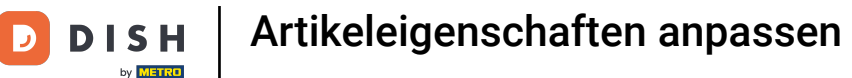

Willkommen beim DISH POS Dashboard. In diesem Tutorial zeigen wir dir, wie du die Produktdetails  $\boldsymbol{\Theta}$ anpasst. Zuerst, gehe zu Artikel.

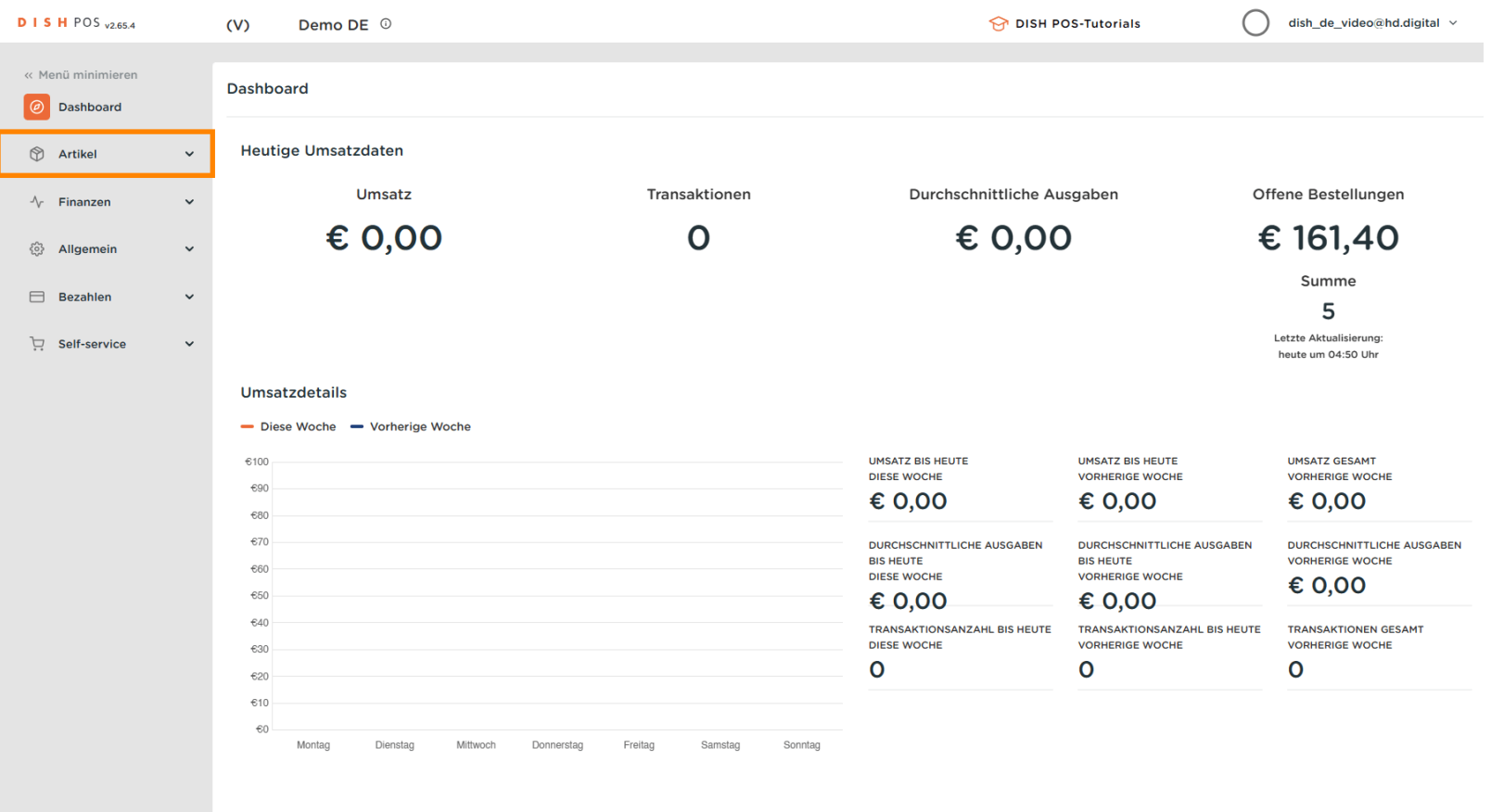

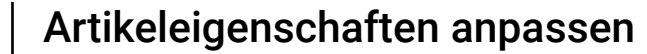

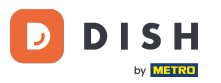

## Klicke auf den Untermenüpunkt Artikel.  $\boldsymbol{0}$

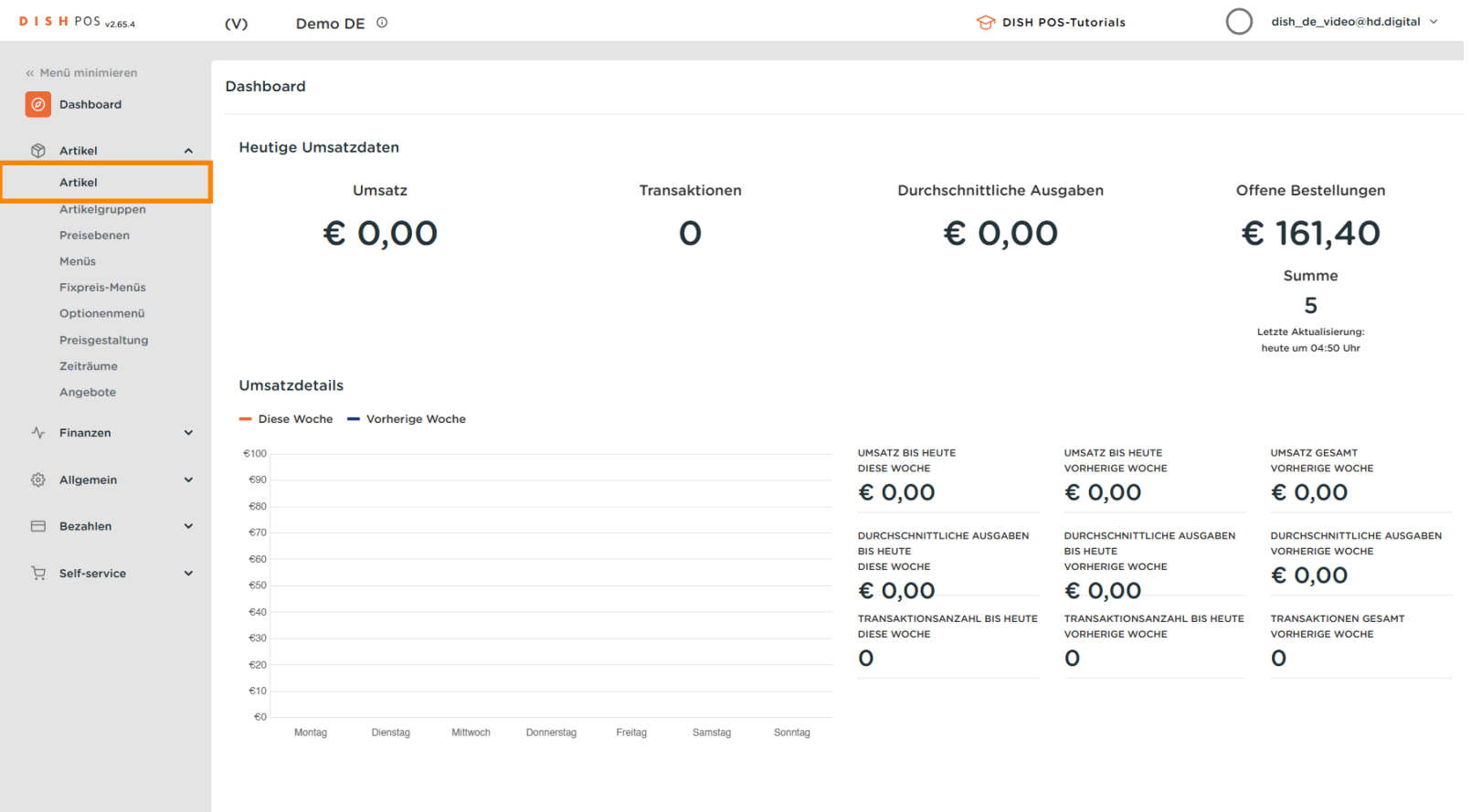

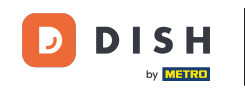

 $\bigcap$ 

## Klicke auf das Stiftsymbol, um Artikelinformationen zu bearbeiten oder hinzuzufügen. Hinweis: Die folgenden Schritte gelten auch für ein neues Produkt, wenn du zuerst auf + Artikel hinzufügen klickst.

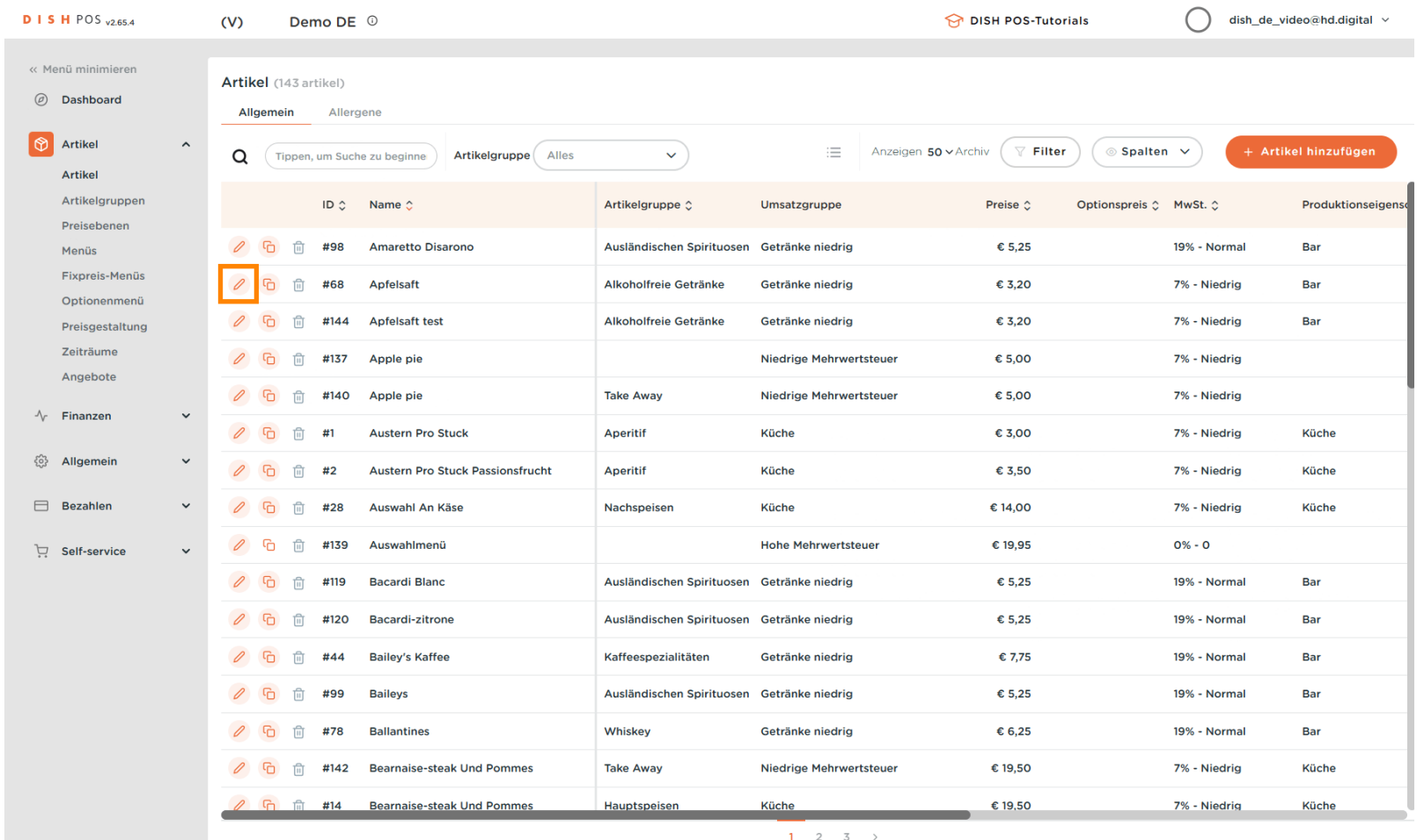

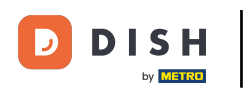

## Hier kannst du den Namen eingeben.  $\boldsymbol{0}$

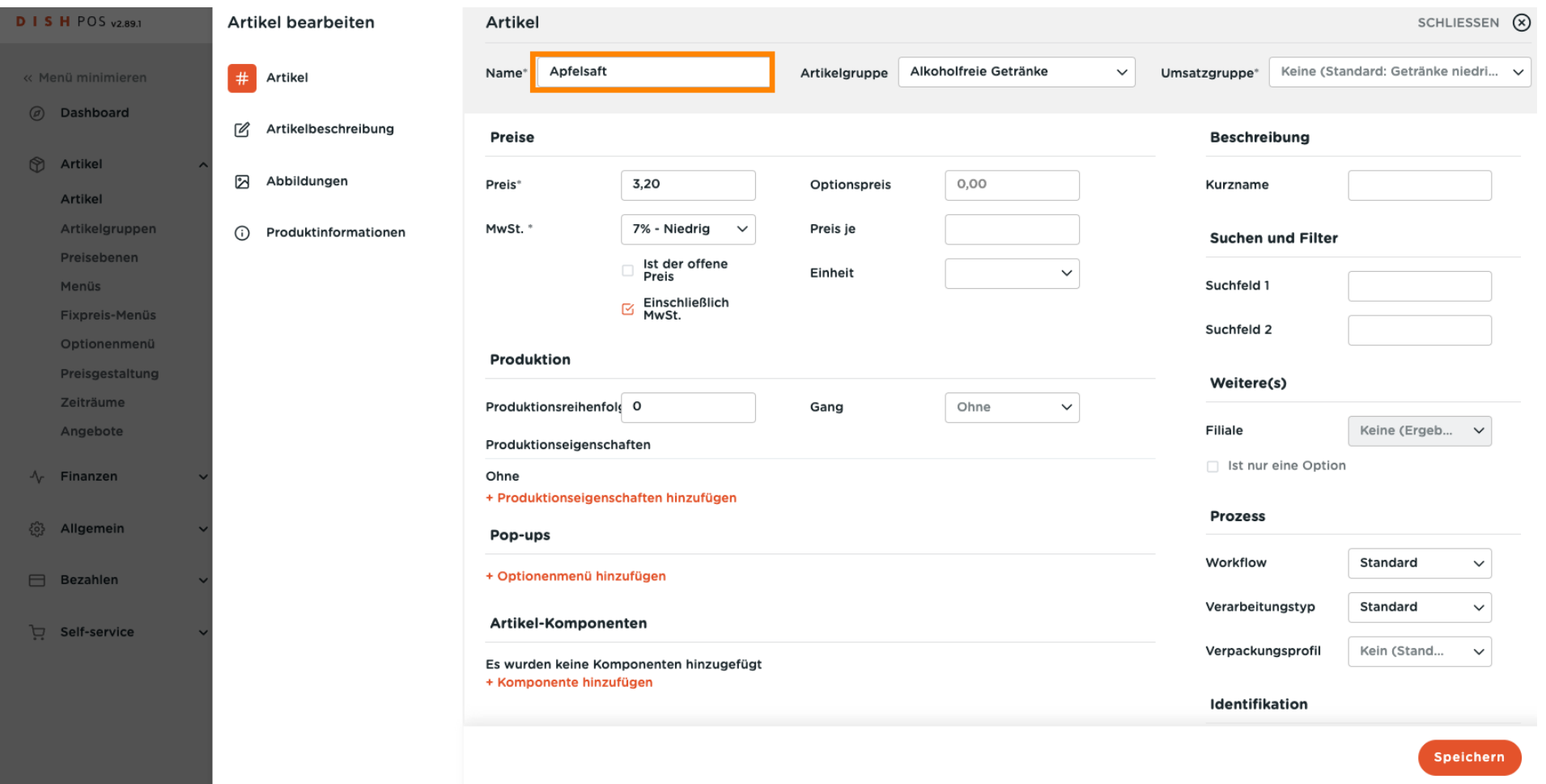

Artikeleigenschaften anpassen

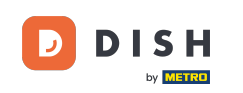

## Hier wählst du die Artikelgruppe.  $\boldsymbol{0}$

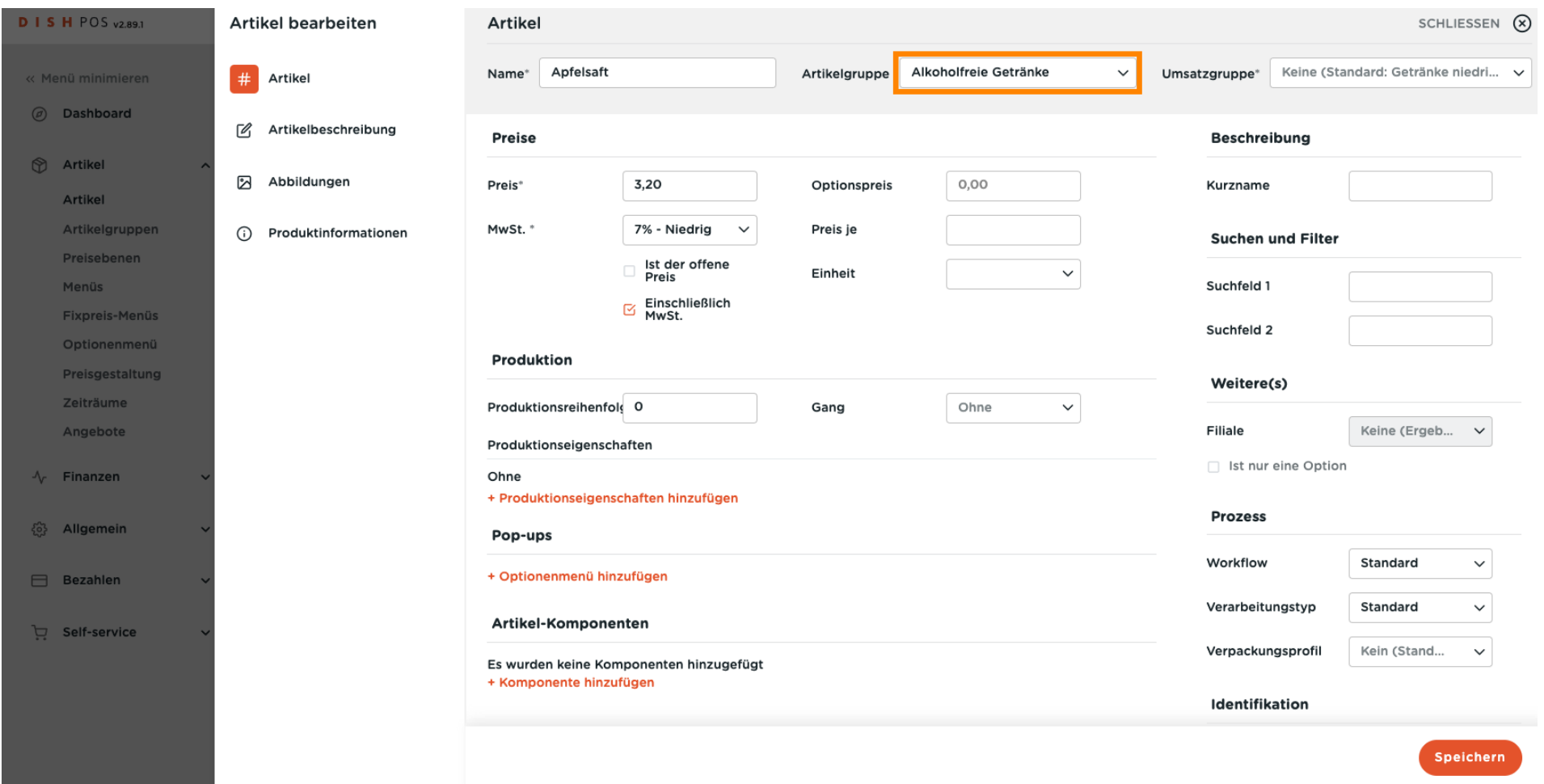

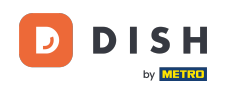

## $\boldsymbol{0}$

abweicht, kannst du sie ändern.

# Hier wählst du die Umsatzgruppe. <mark>Hinweis: Wenn die Umsatzgruppe von der Standardeinstellung</mark>

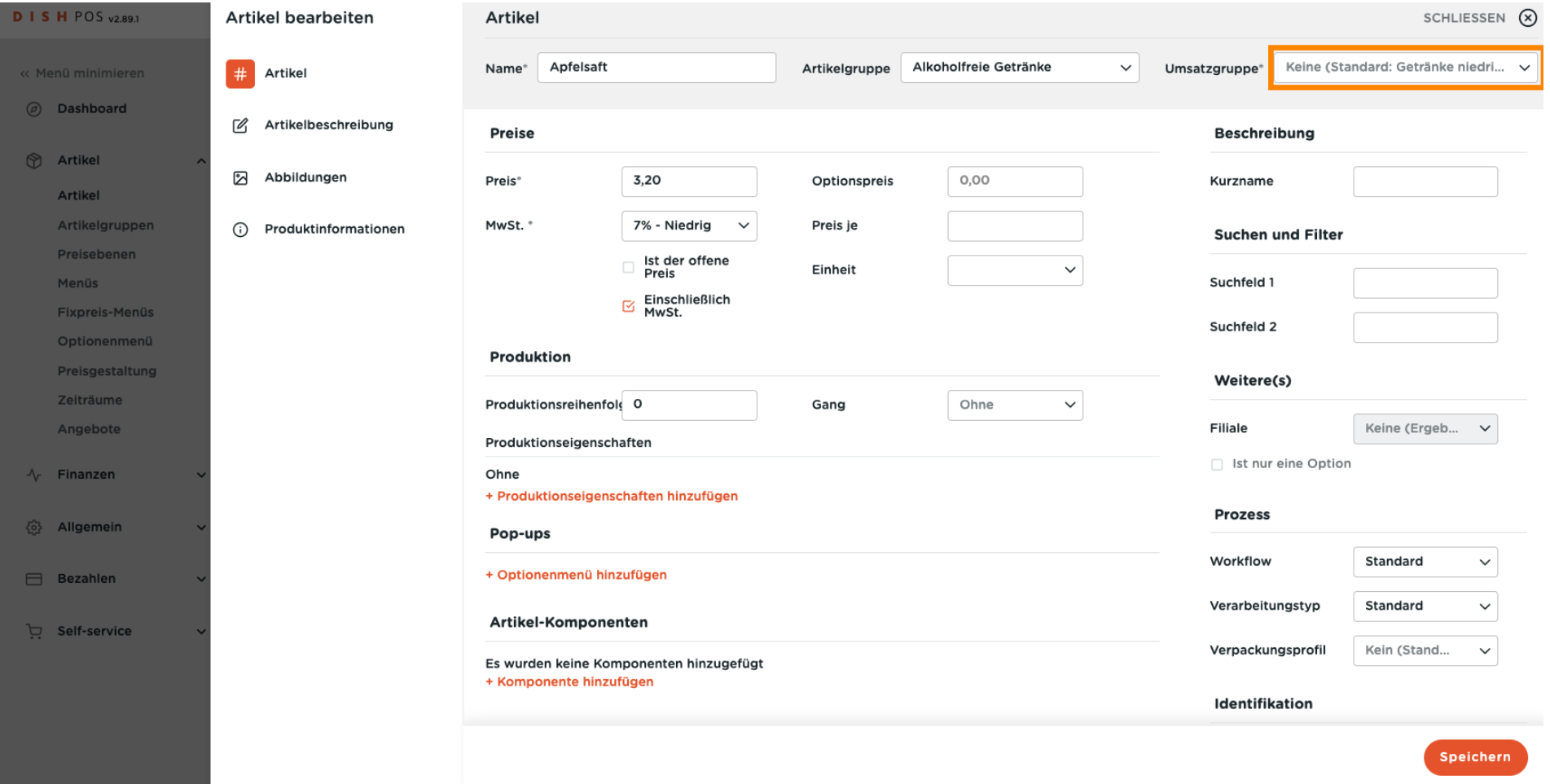

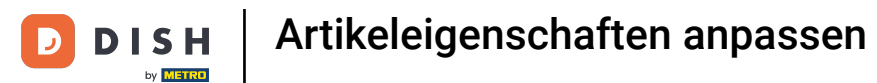

## Im Segment Preise, kannst du alle preisrelevanten Details anpassen.  $\odot$

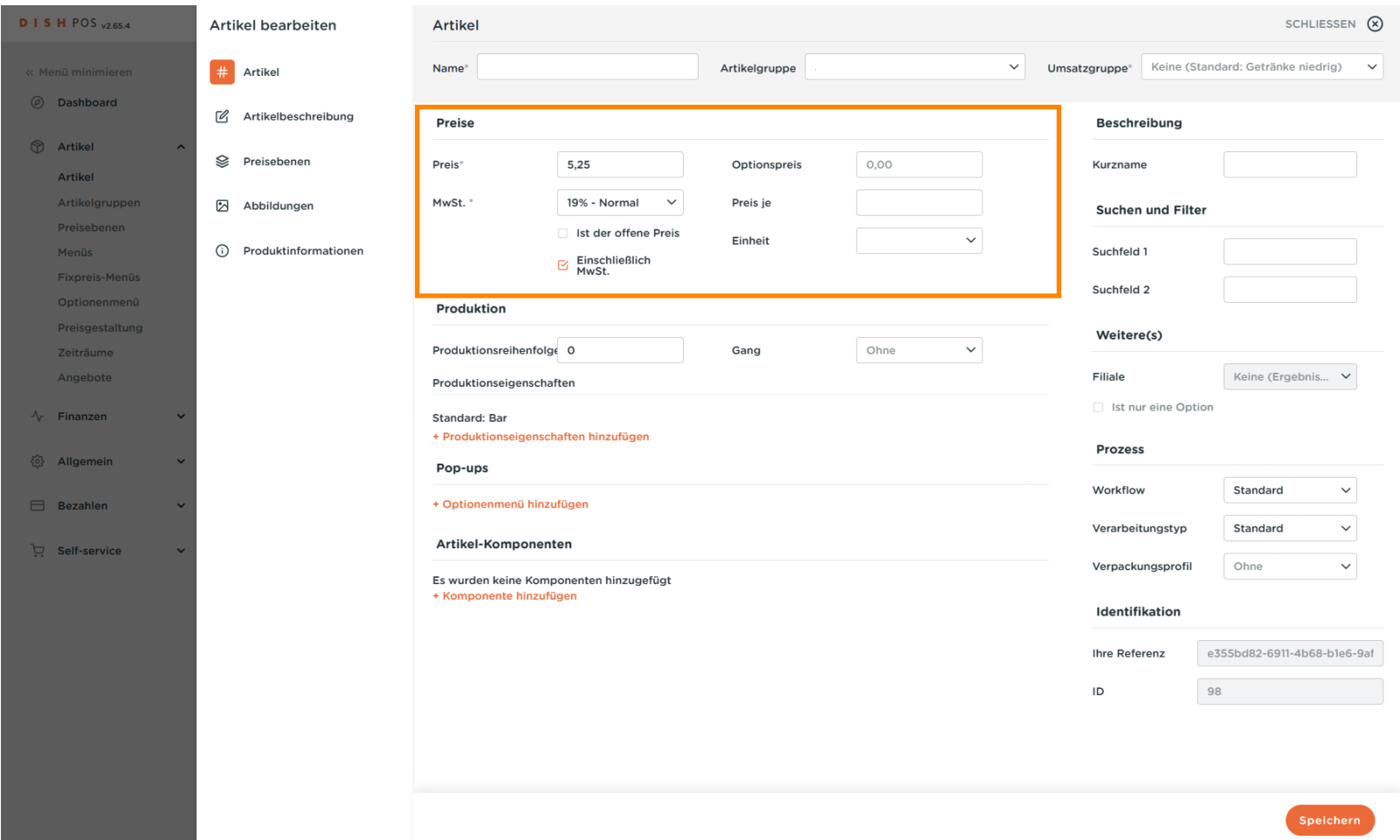

Artikeleigenschaften anpassen **DISH** 

## Gib hier den Preis des Artikels ein.  $\overline{0}$

 $\overline{\mathbf{D}}$ 

by **METRO** 

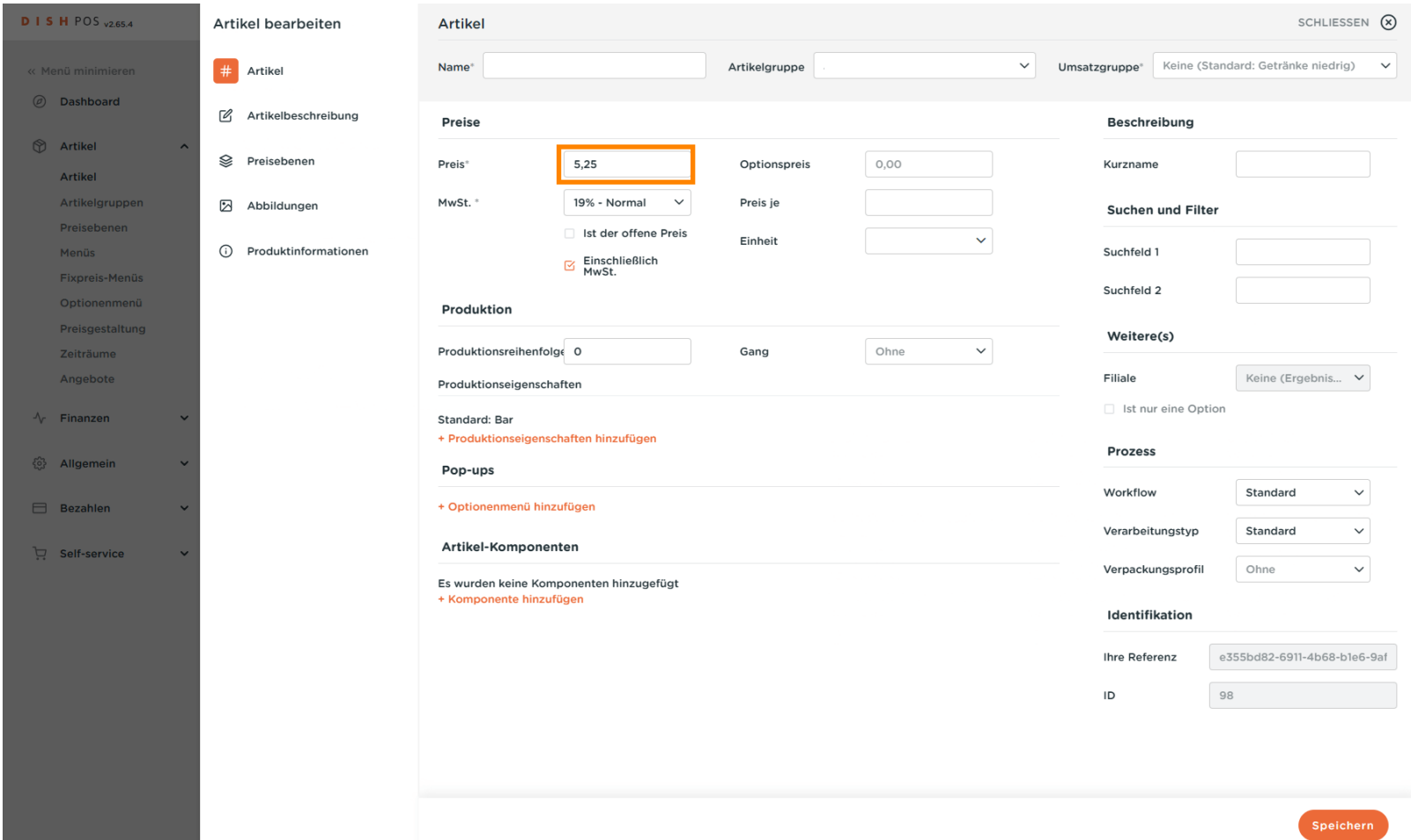

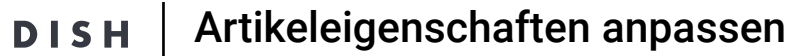

## Gib hier den Optionspreis des Artikels ein.  $\overline{0}$

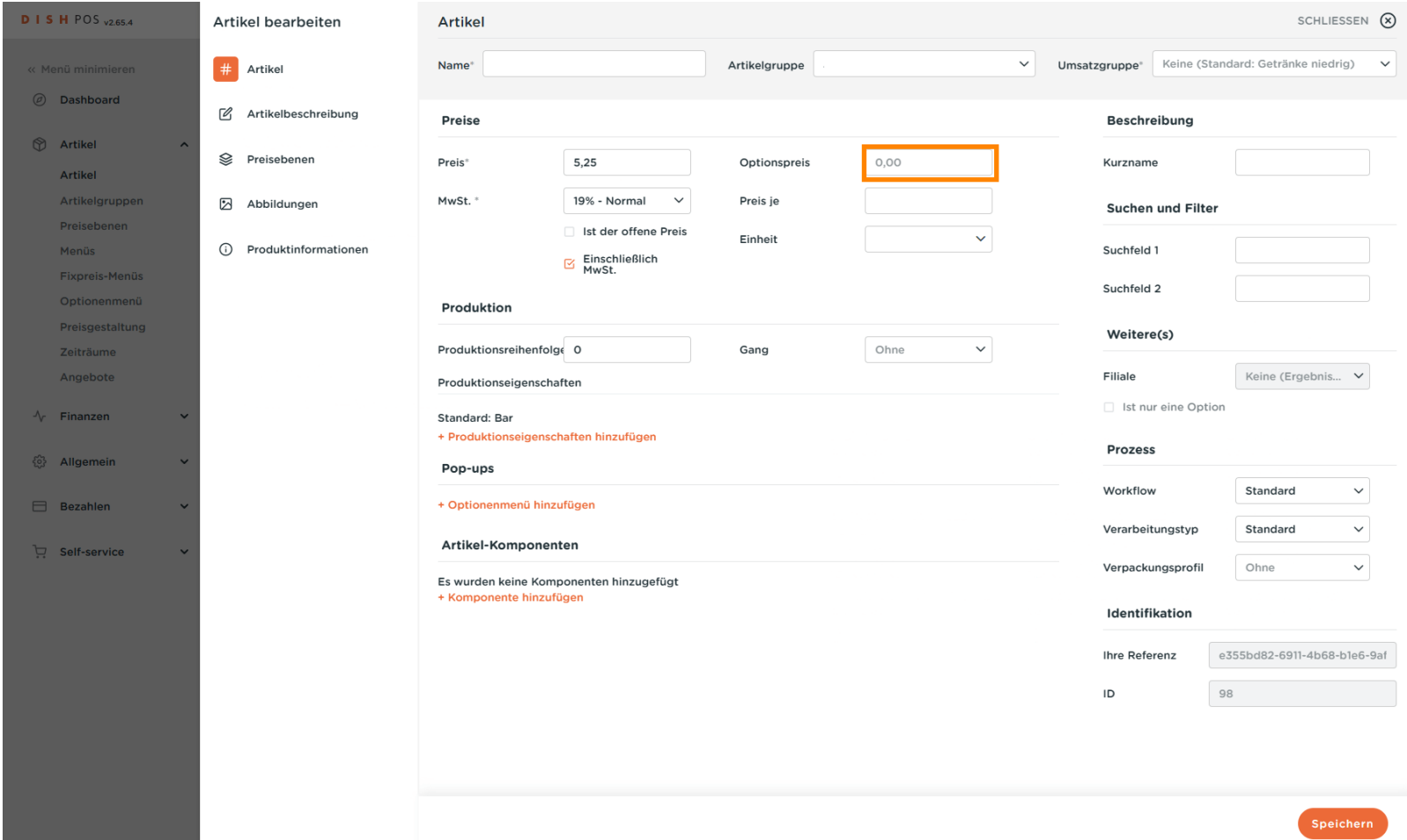

D)

by **METRO** 

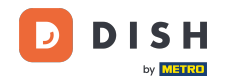

 $\boldsymbol{0}$ 

## Klicke auf das Dropdown-Menü, um den gewünschten Steuersatz auszuwählen. Hinweis: Die Mehrwertsteuer muss vom Standardwert abweichen.

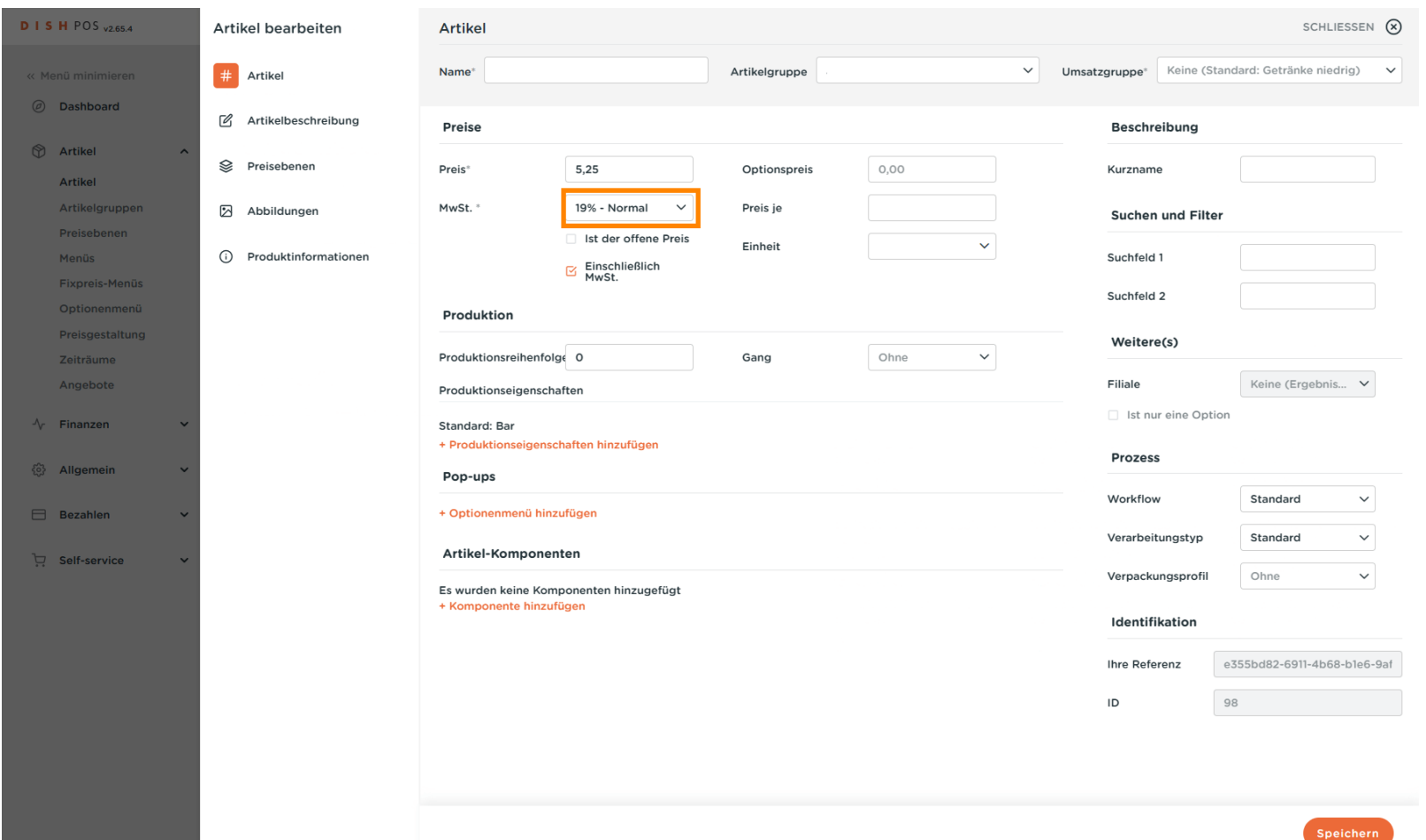

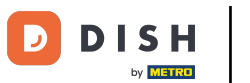

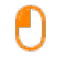

## Wenn eine Artikelanzahl mehrere Artikel umfasst, kannst du hier die Anzahl der Artikel im Produkt festlegen.

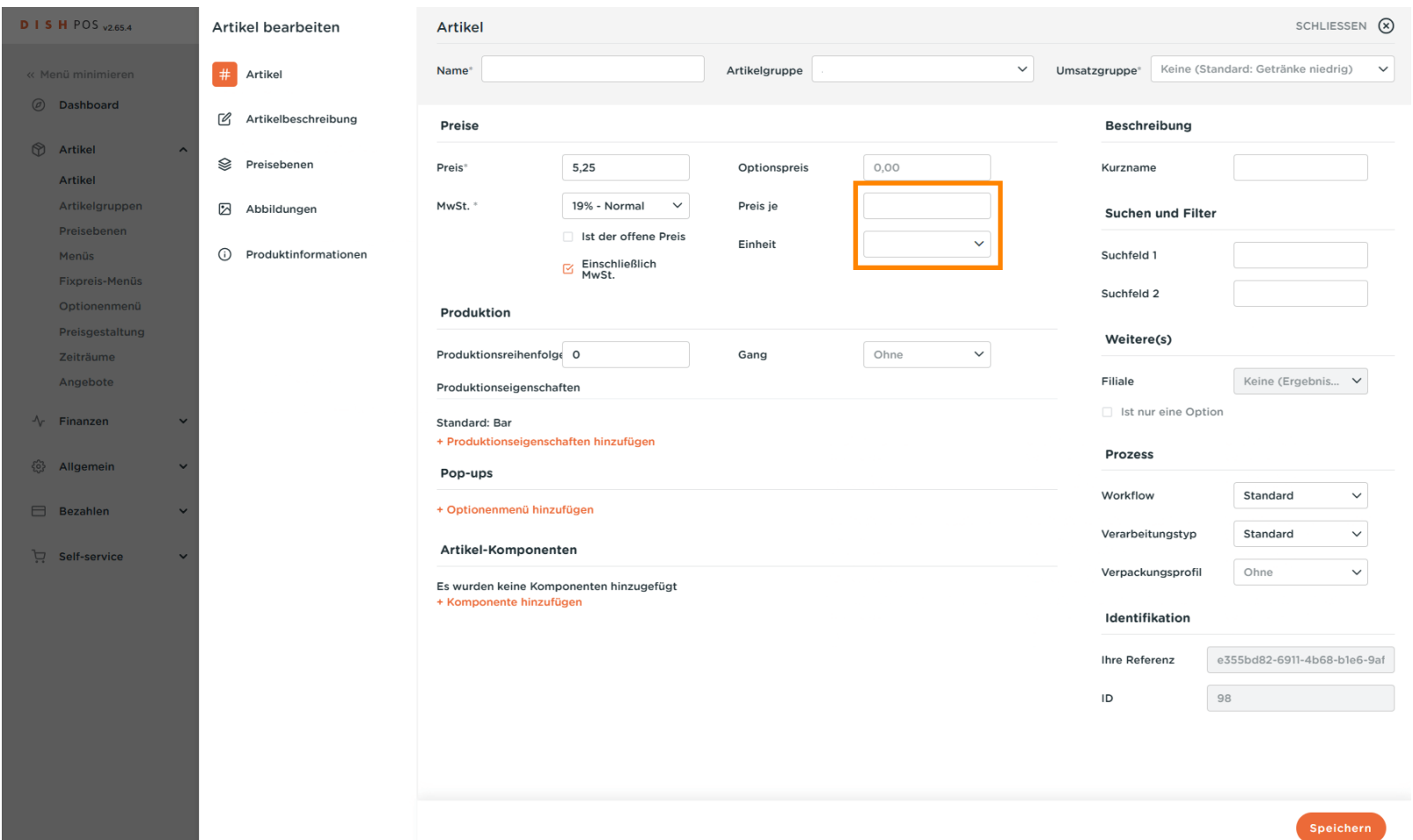

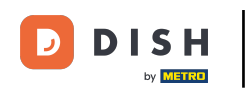

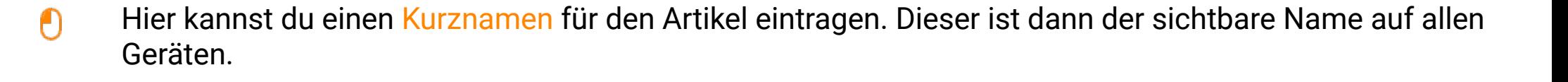

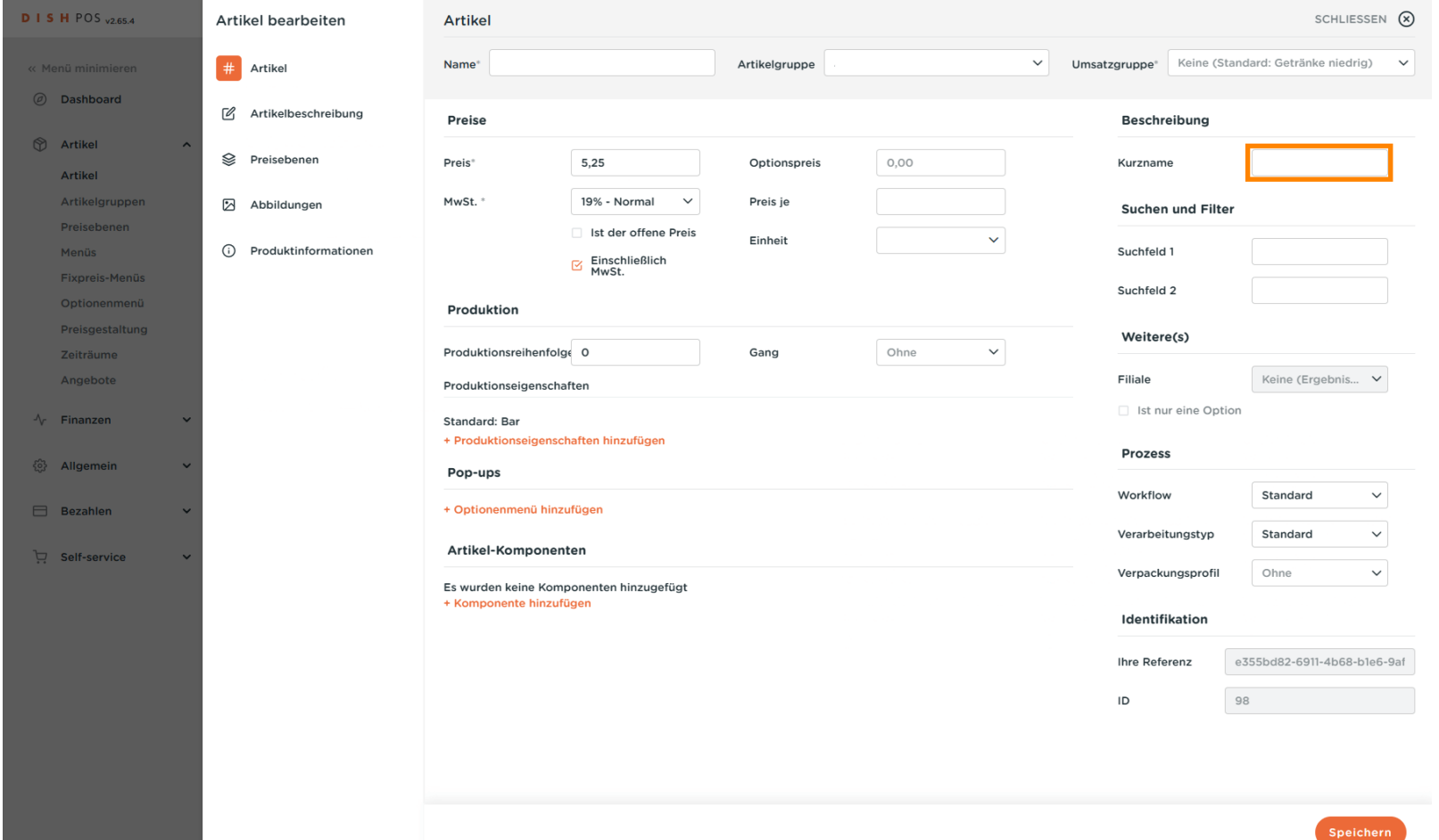

## Klicke auf Suchfeld 1 oder 2, um einen Barcode oder eine andere Referenz zum Artikel hinzuzufügen.  $\boldsymbol{0}$

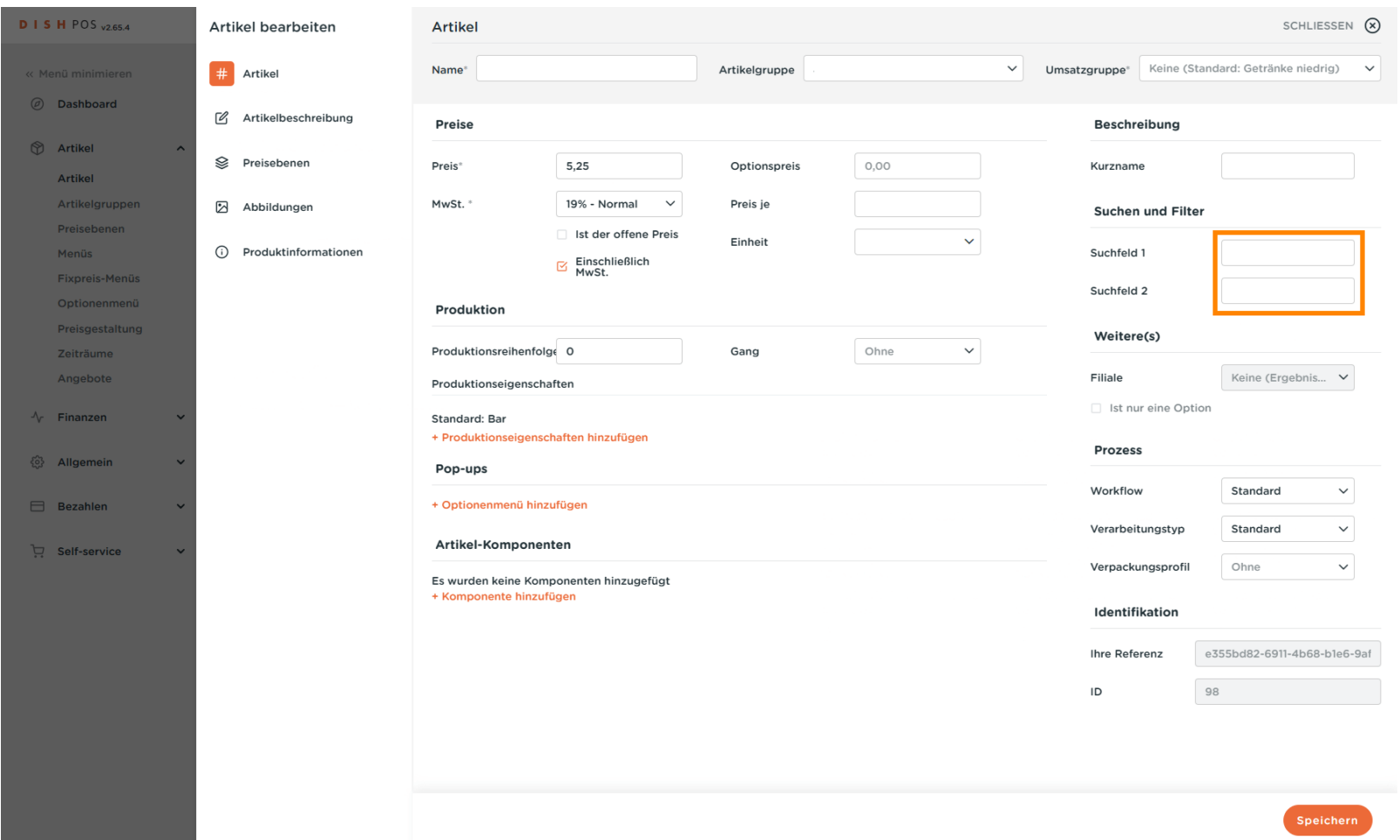

**DISH** 

by **METRO** 

Ð

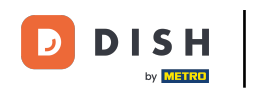

## Hier kannst du die Einstellungen der Produktion anpassen.  $\overline{0}$

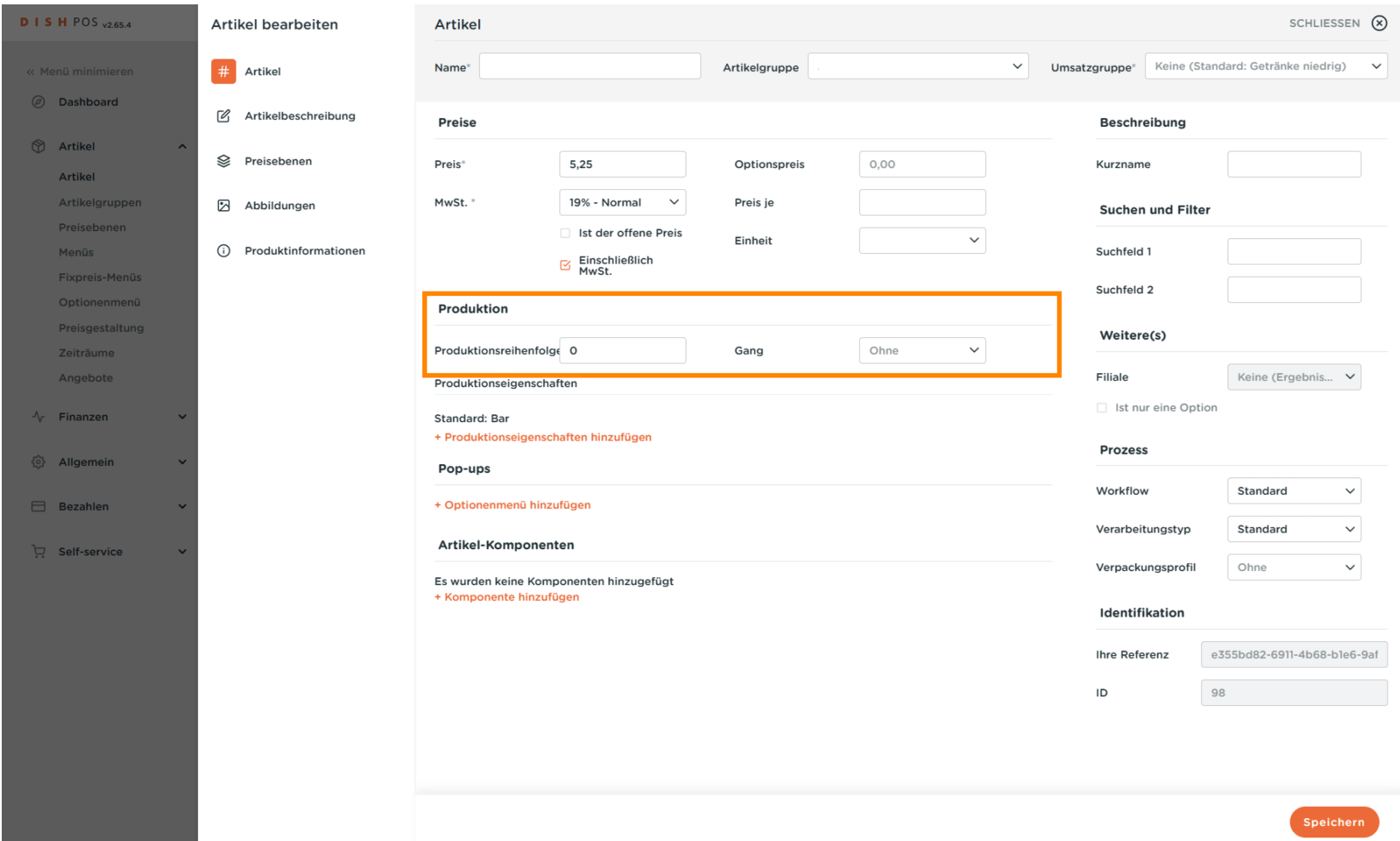

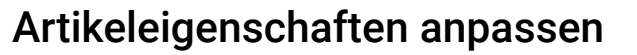

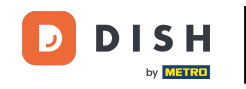

Unter Produktionsreihenfolge kannst du durch Eingabe einer Zahl die Wichtigkeit der Produktionsreihen  $\boldsymbol{0}$ folge festlegen.

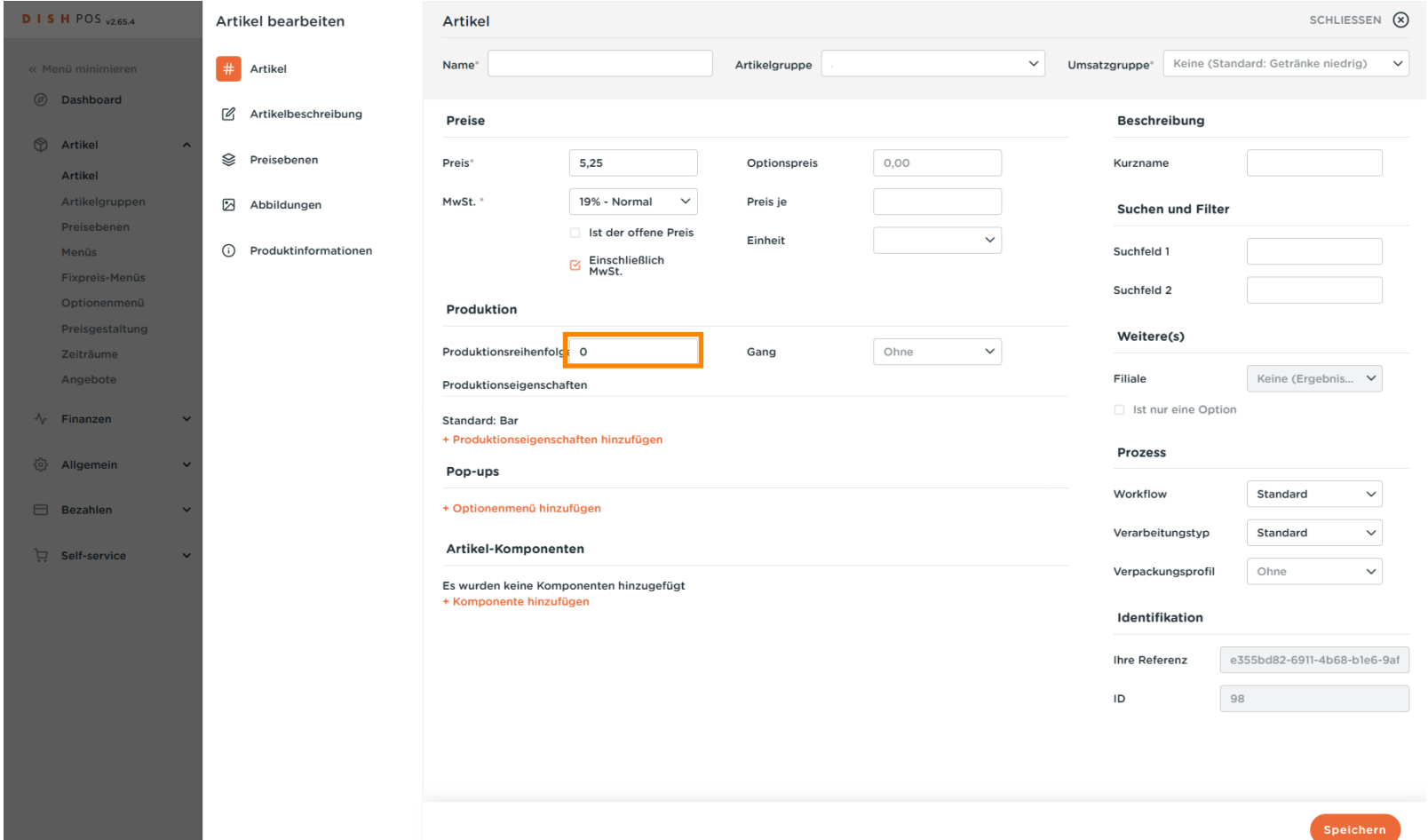

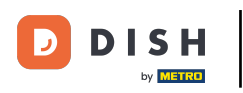

Wenn sich die Standardproduktionsanlage (Drucker/Bildschirm) von der Standardeinstellung  $\bigcap$ unterscheidet, kannst du eine andere auswählen, indem du auf + Produkteigenschaften hinzufügen klicken.

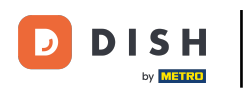

## Artikeleigenschaften anpassen

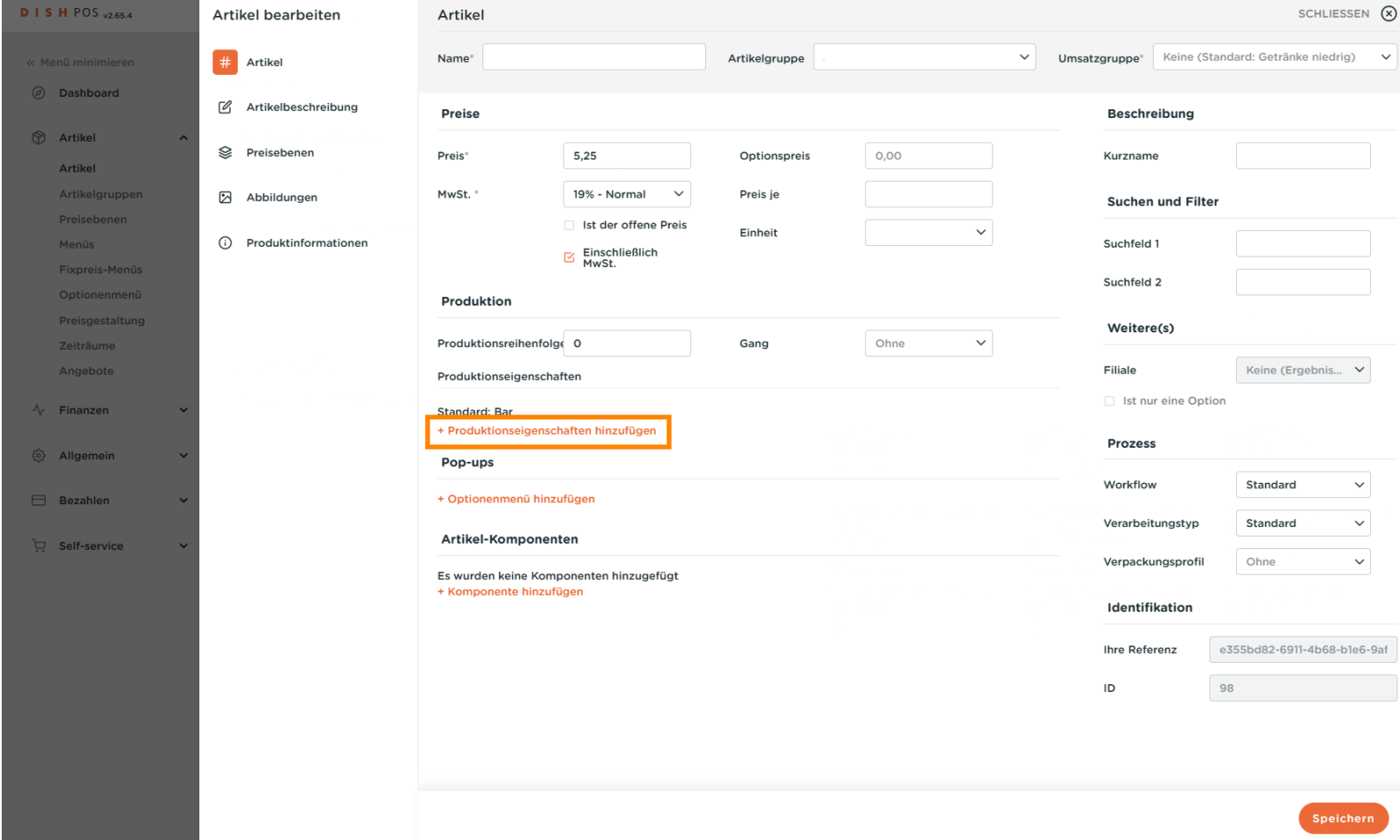

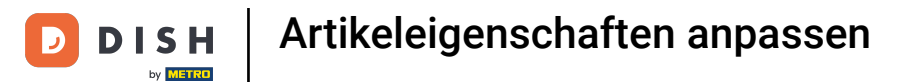

## Du kannst das Optionenmenü festlegen, indem du auf + Optionenmenü hinzufügen klickst.  $\boldsymbol{0}$

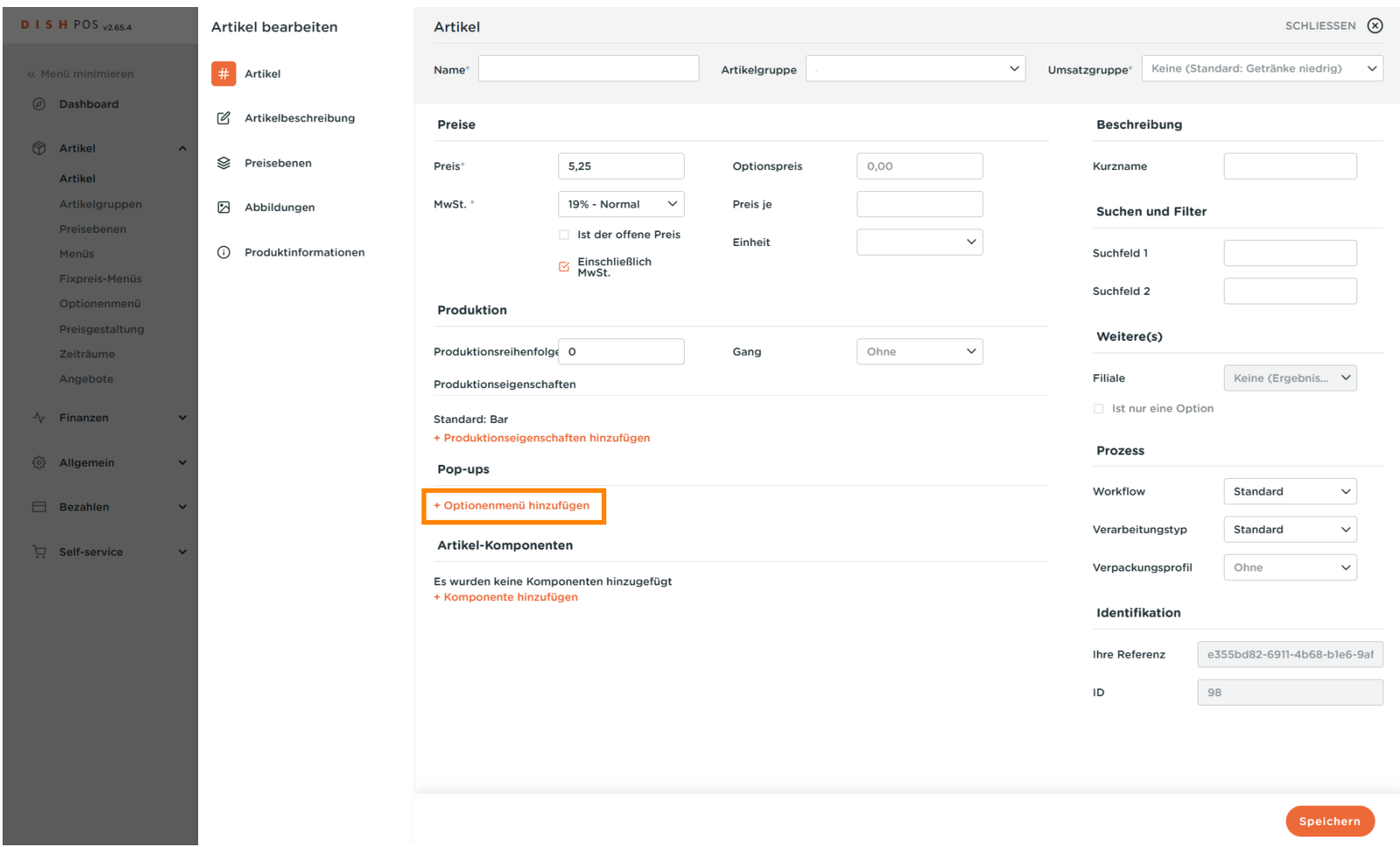

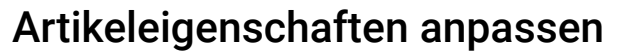

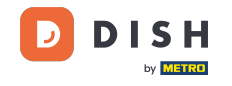

## Du kannst optionale Artikel-Komponenten für den Artikel festlegen, indem du auf + Komponente  $\boldsymbol{0}$ hinzufügen klickst.

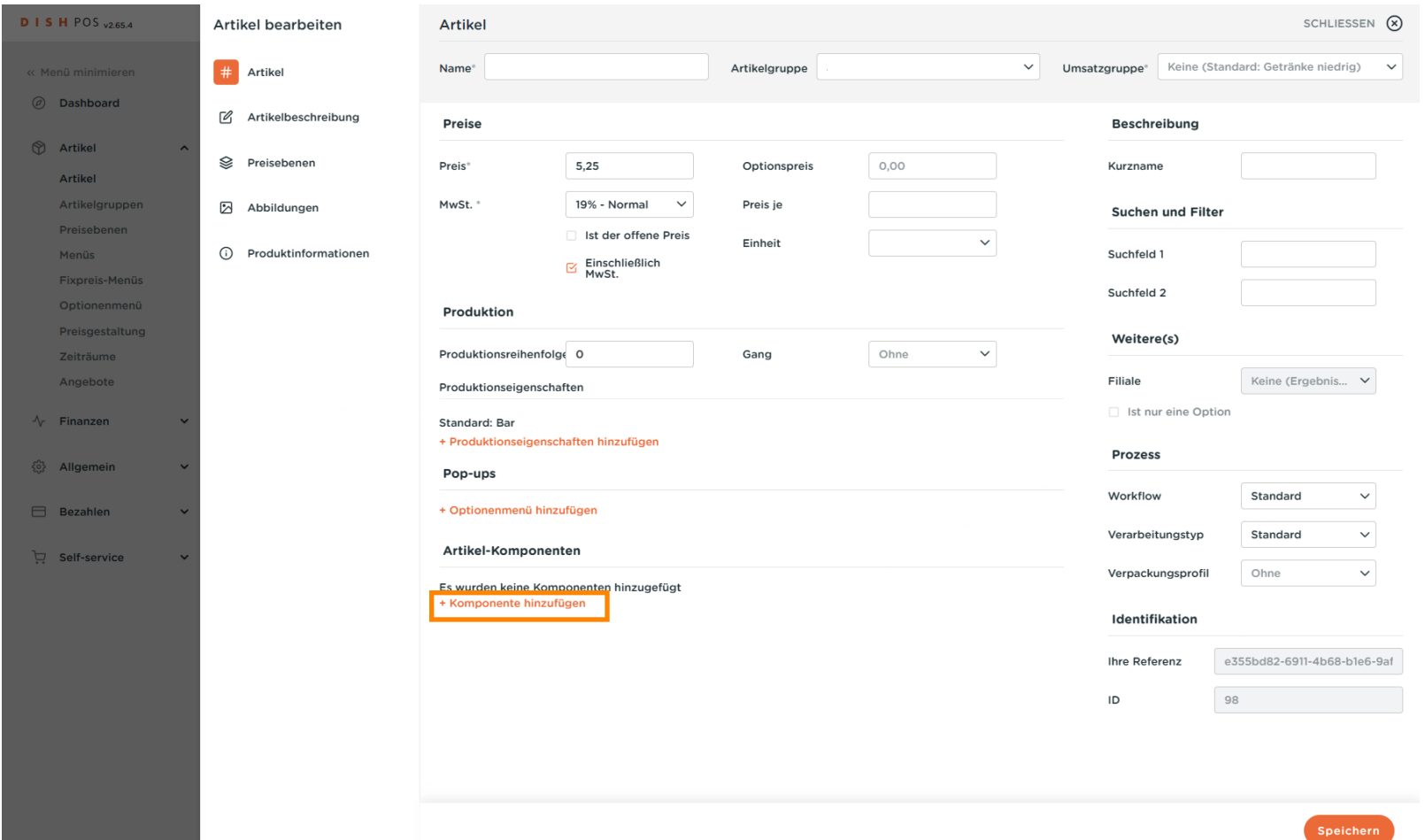

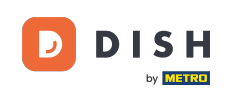

## Klicke auf Artikelbeschreibung.  $\boldsymbol{0}$

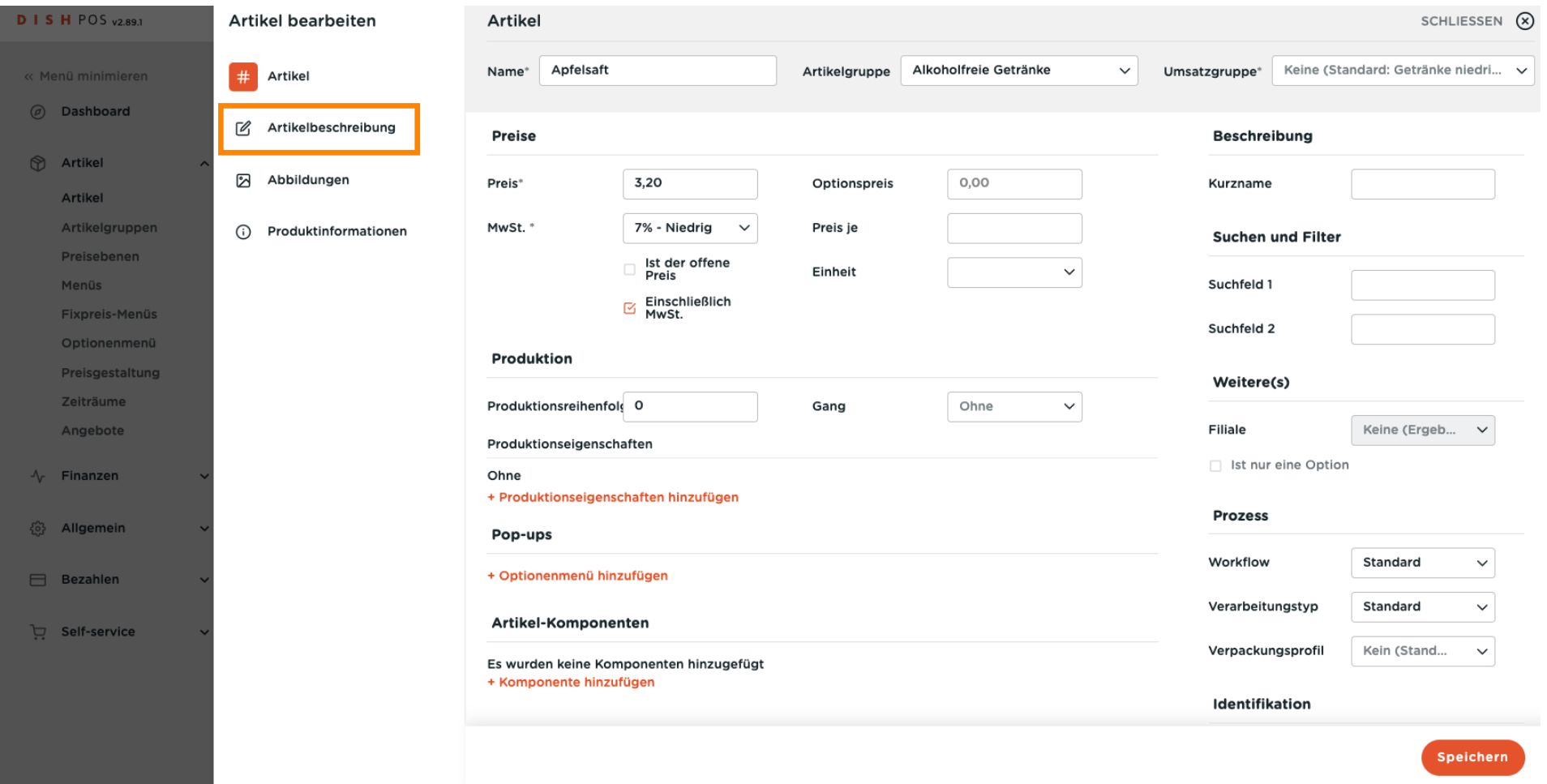

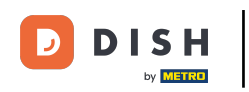

## Hier kannst du deine Artikelbeschreibung einfügen.  $\overline{0}$

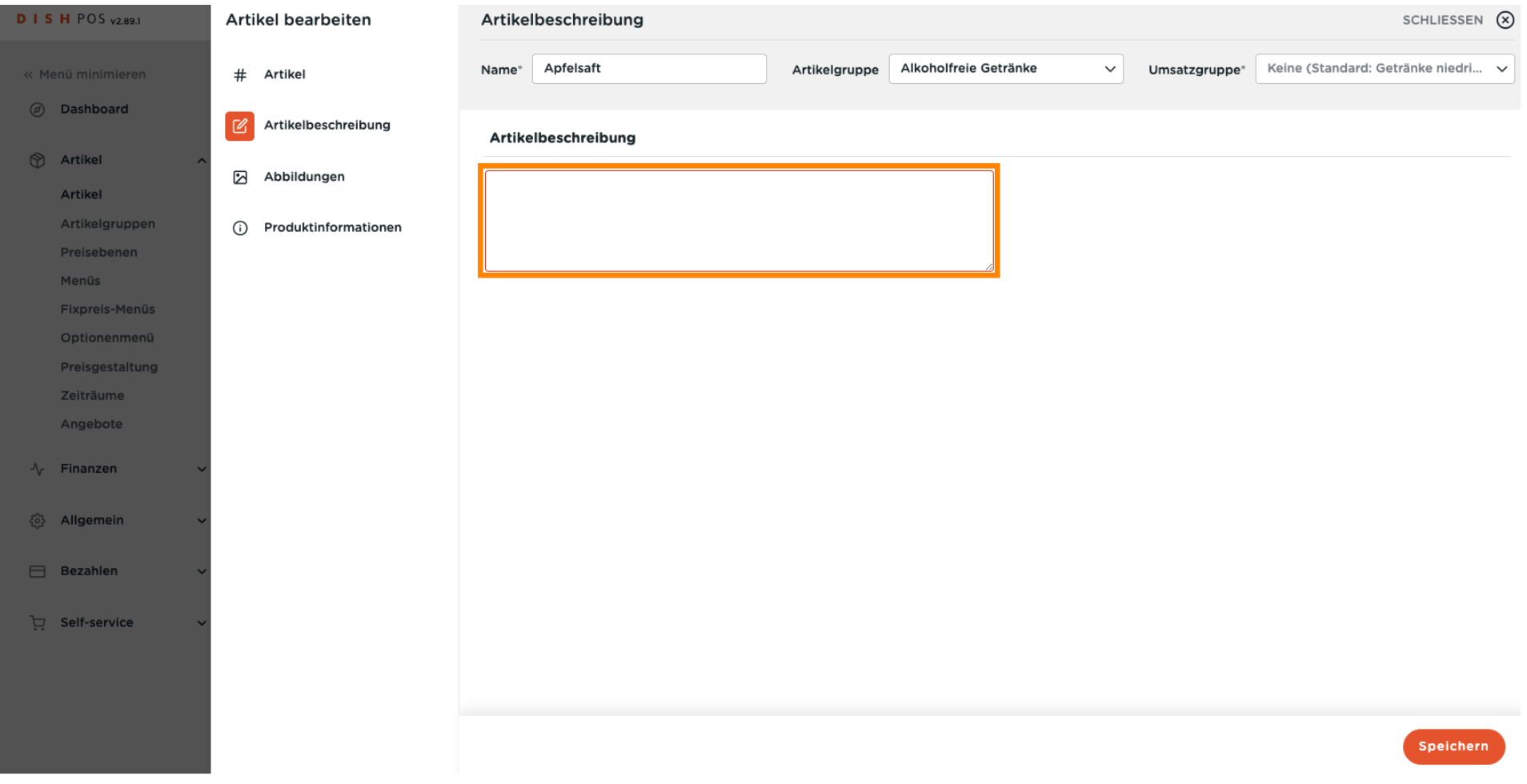

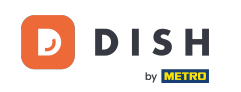

## Um Bilder einzufügen, klicke auf Abbildungen.  $\overline{0}$

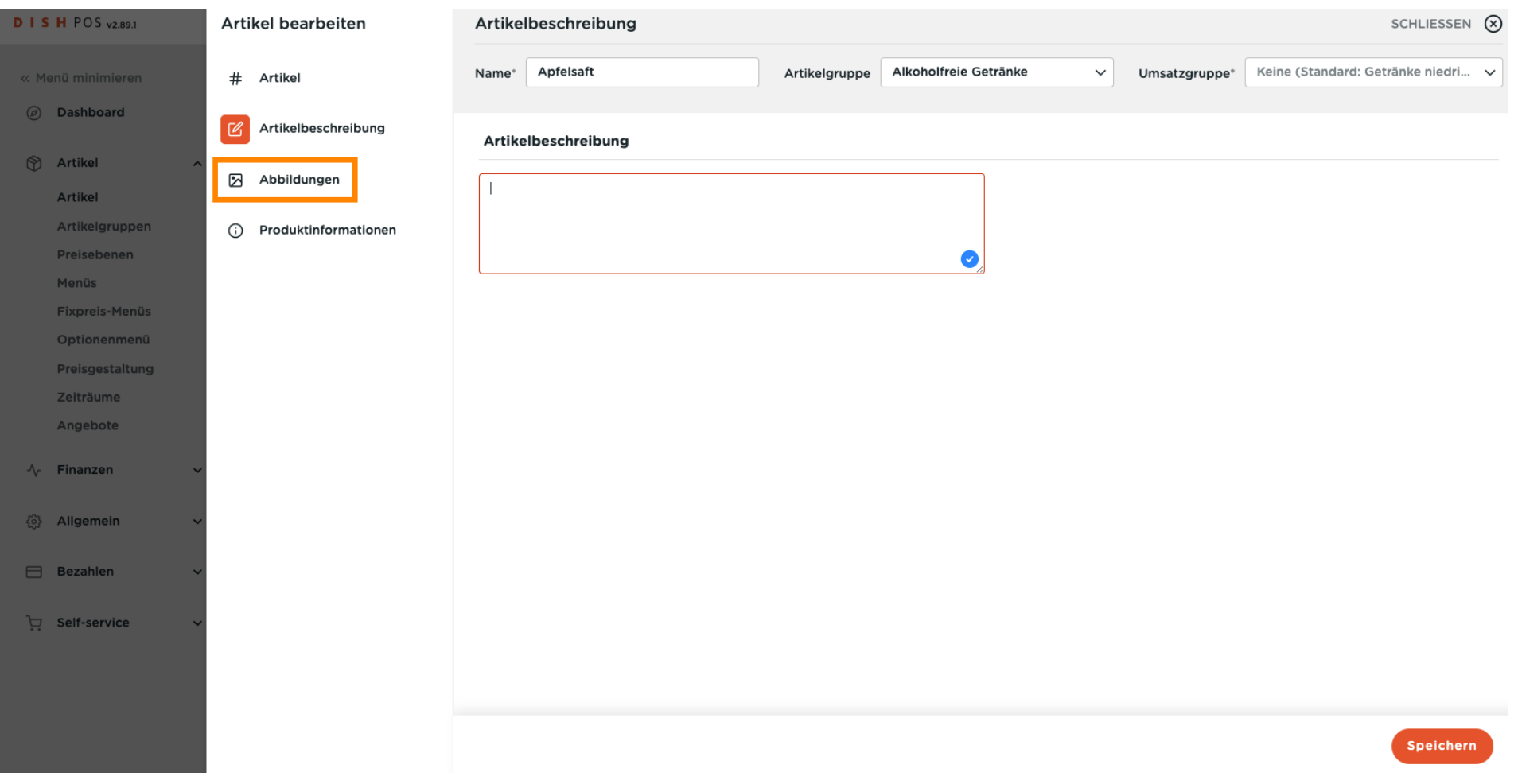

Artikeleigenschaften anpassen

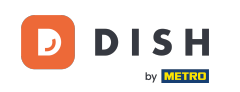

## Klicke auf + Abbildung hochladen.  $\boldsymbol{0}$

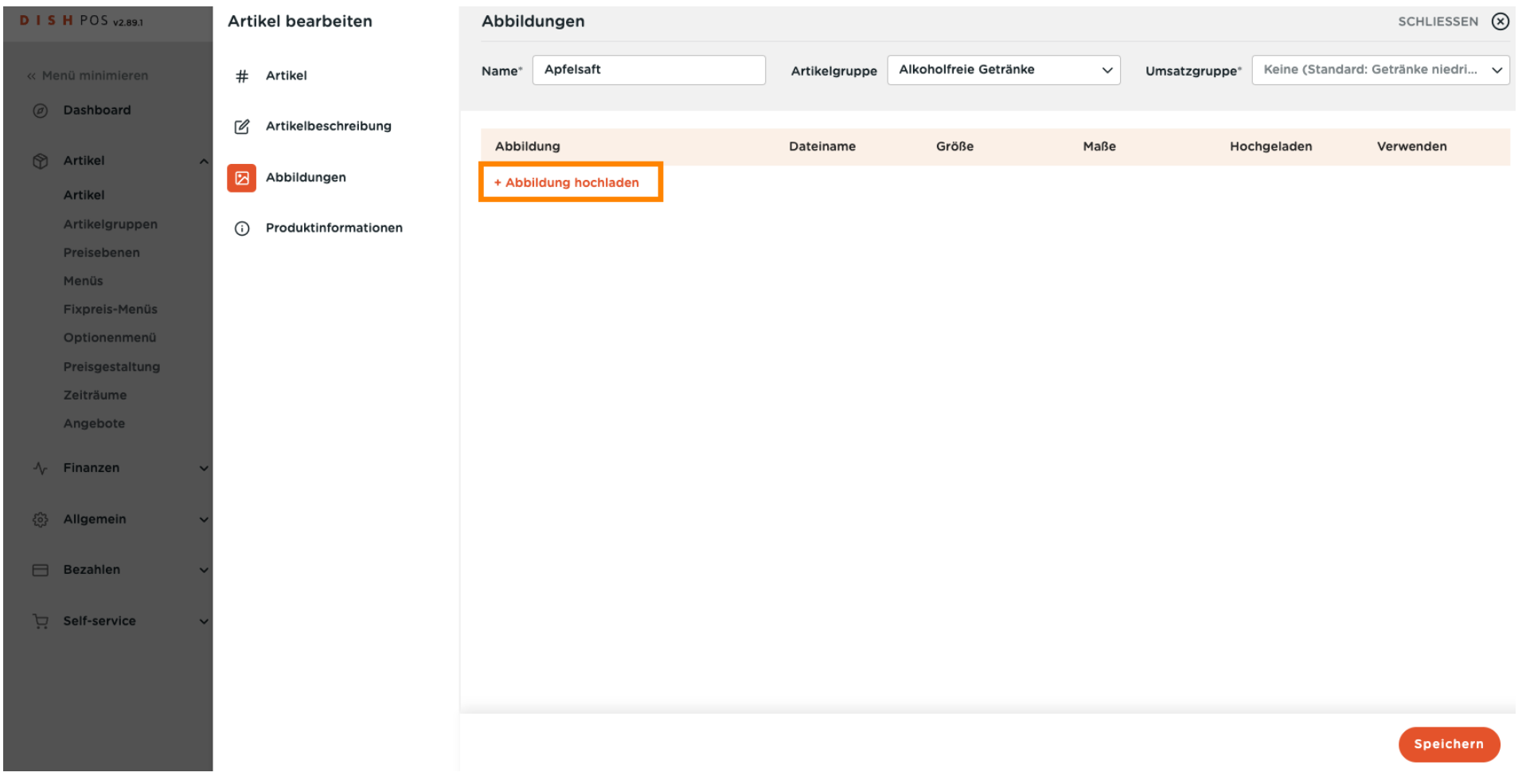

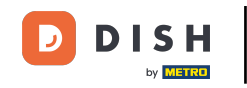

 $\boldsymbol{\Theta}$ 

## Du kannst dein gewünschtes Bild hochladen, indem du auf Datei auswählen klickst oder das Bild ziehst. Hinweis: Es werden nur die Dateierweiterungen .jpg, .png, .jpeg mit maximal 4 MB unterstützt.

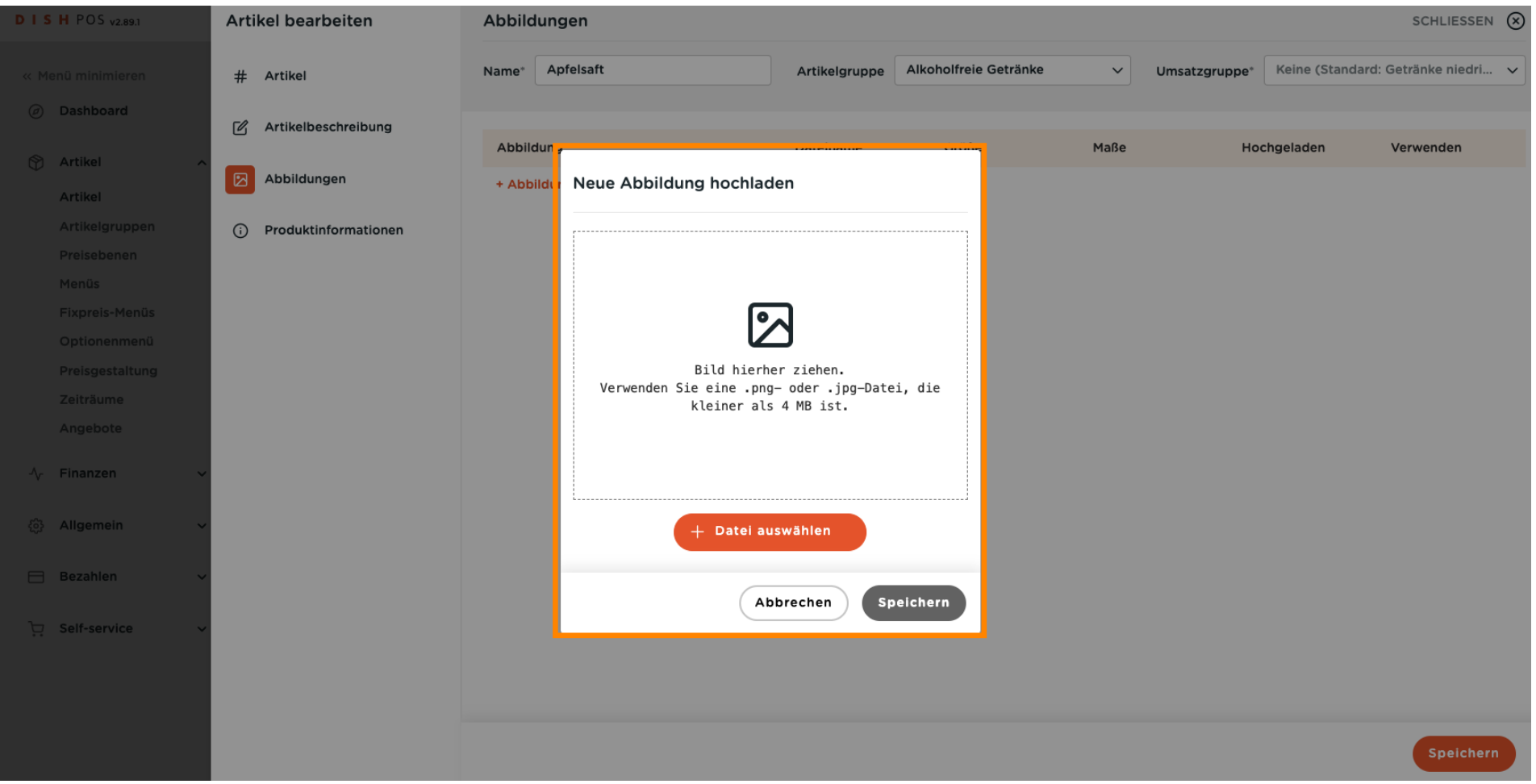

**DISH** D by **METRO** 

## Artikeleigenschaften anpassen

## Klicke auf Speichern.  $\boldsymbol{\Theta}$

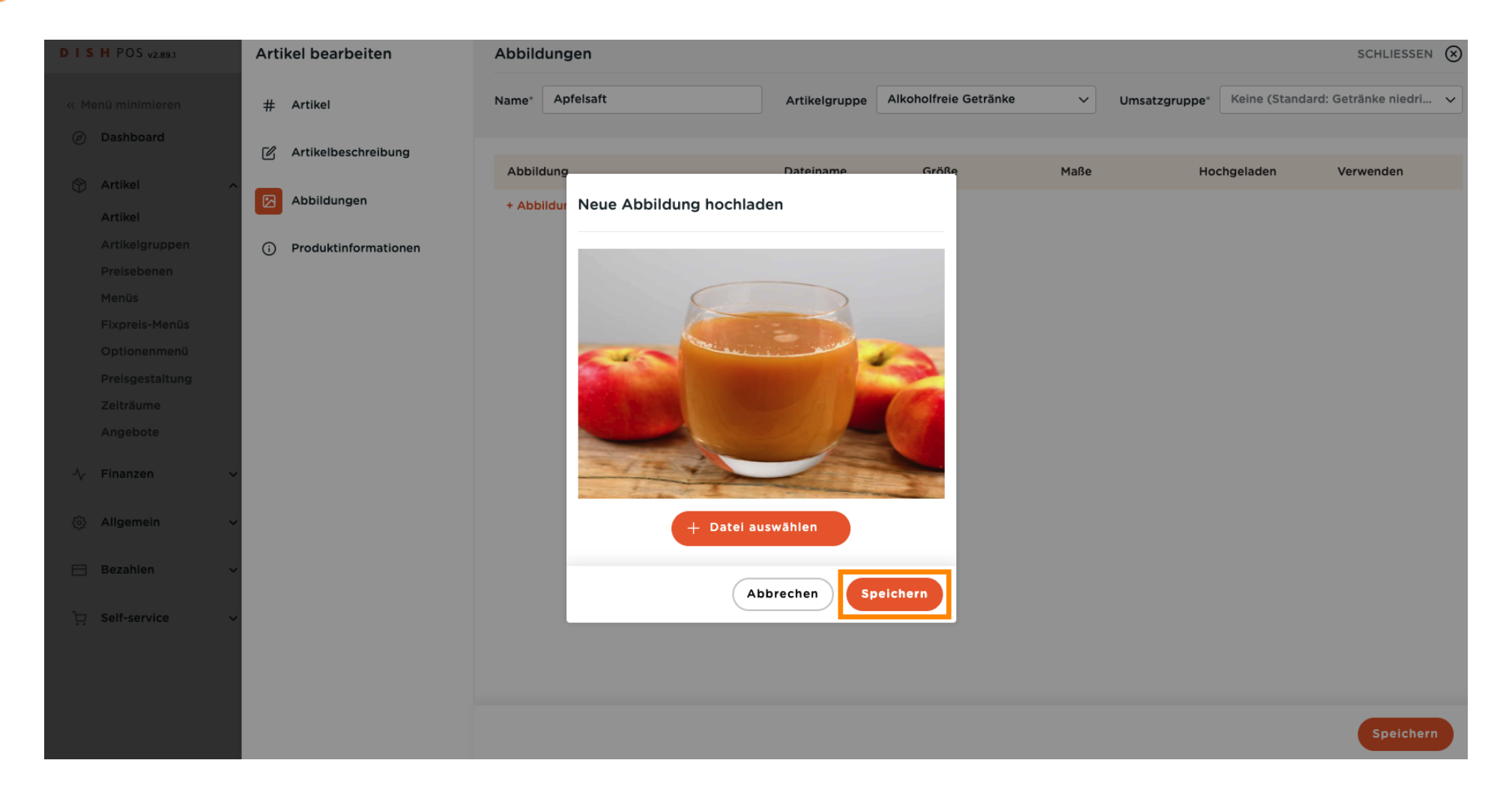

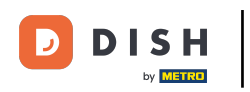

## Hier kannst du festlegen, wo das Bild angewendet werden soll.  $\overline{0}$

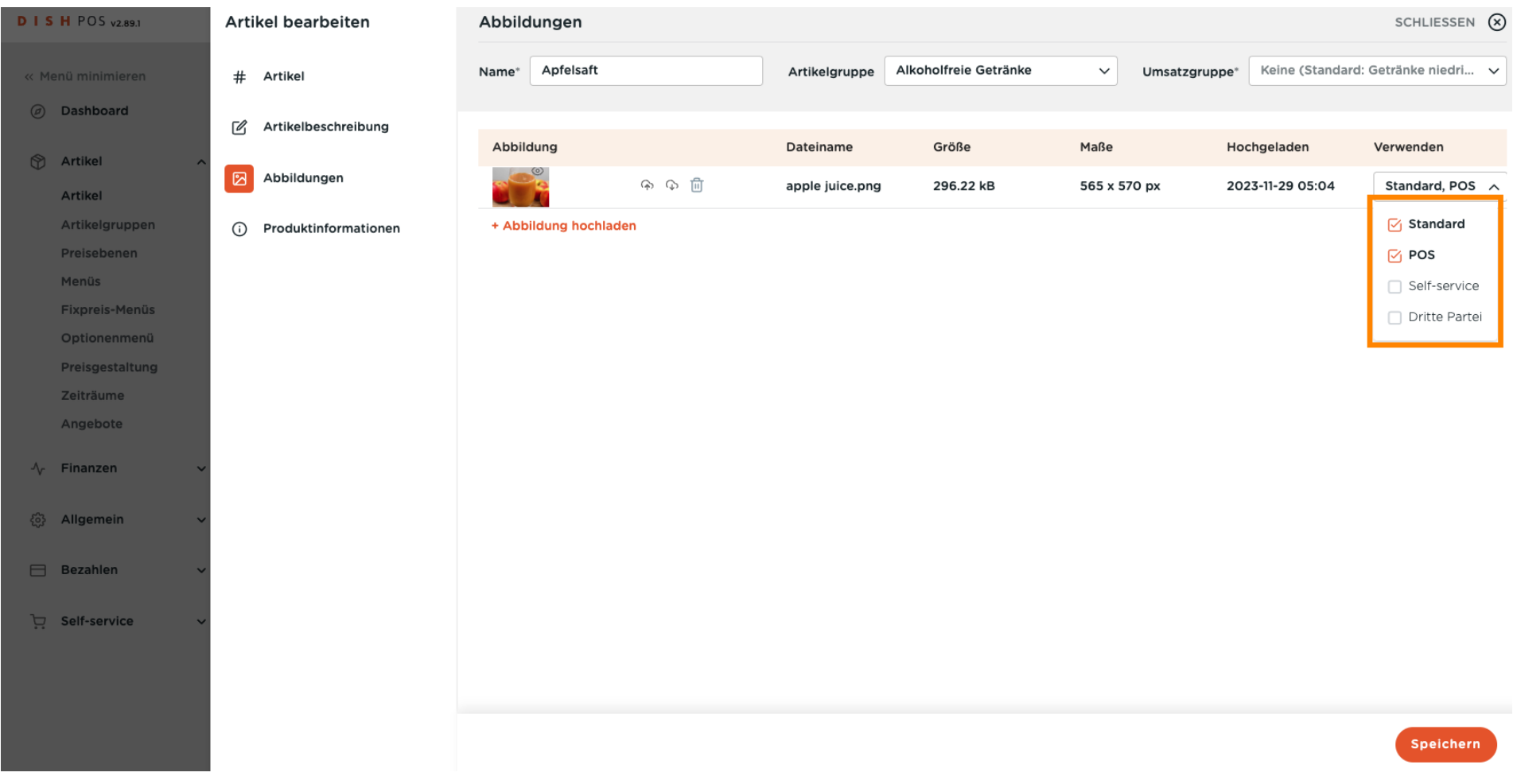

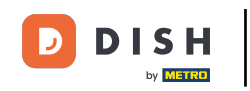

## Klicke auf Produktinformation, um dem Produkt Allergene und Zusatzstoffe zuzuordnen.  $\boldsymbol{0}$

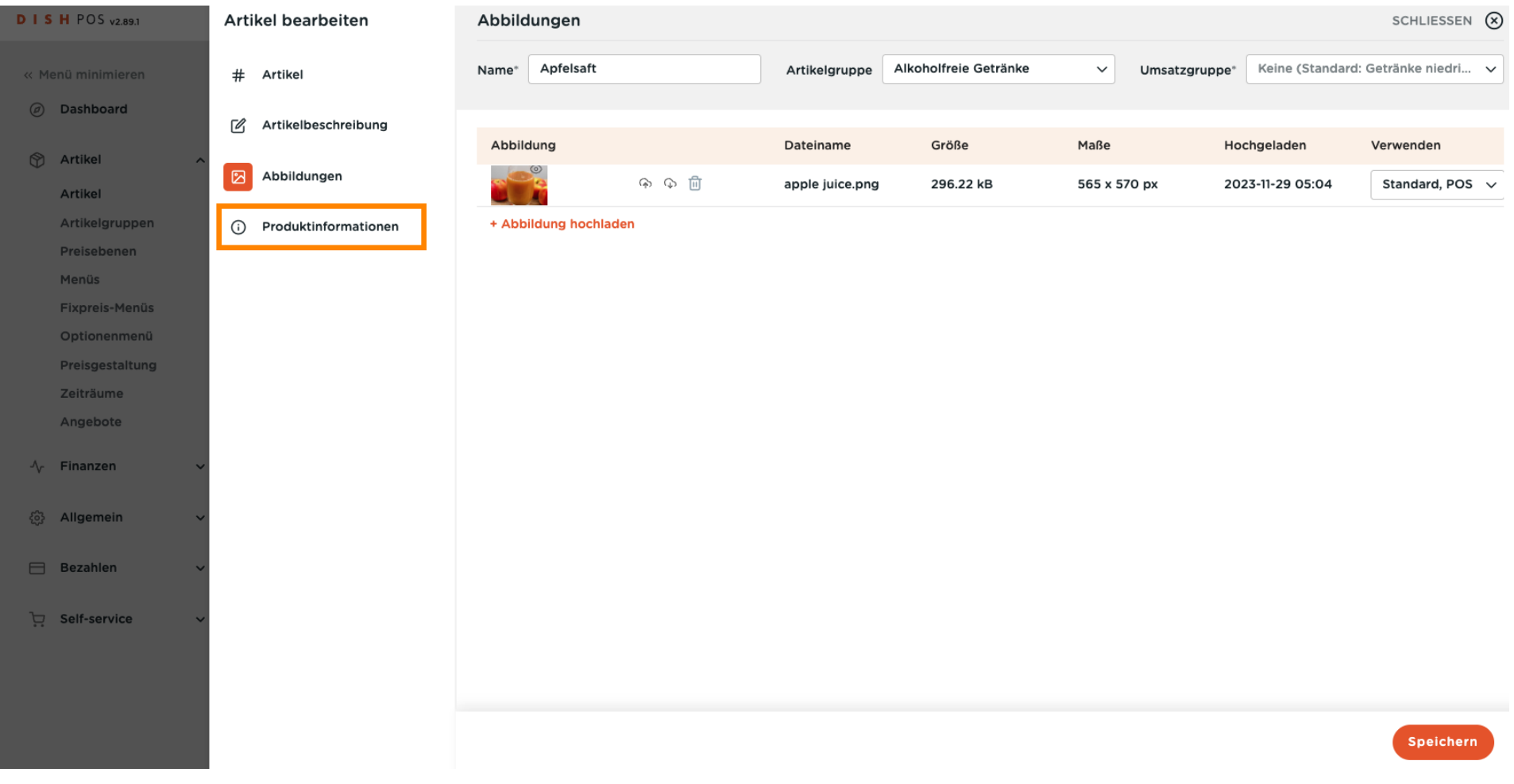

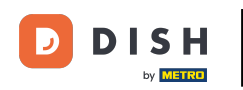

 $\boldsymbol{0}$ 

## Kreuze die Kästchen für Allergene und Zusatzstoffe an, die dein Produkt betreffen.

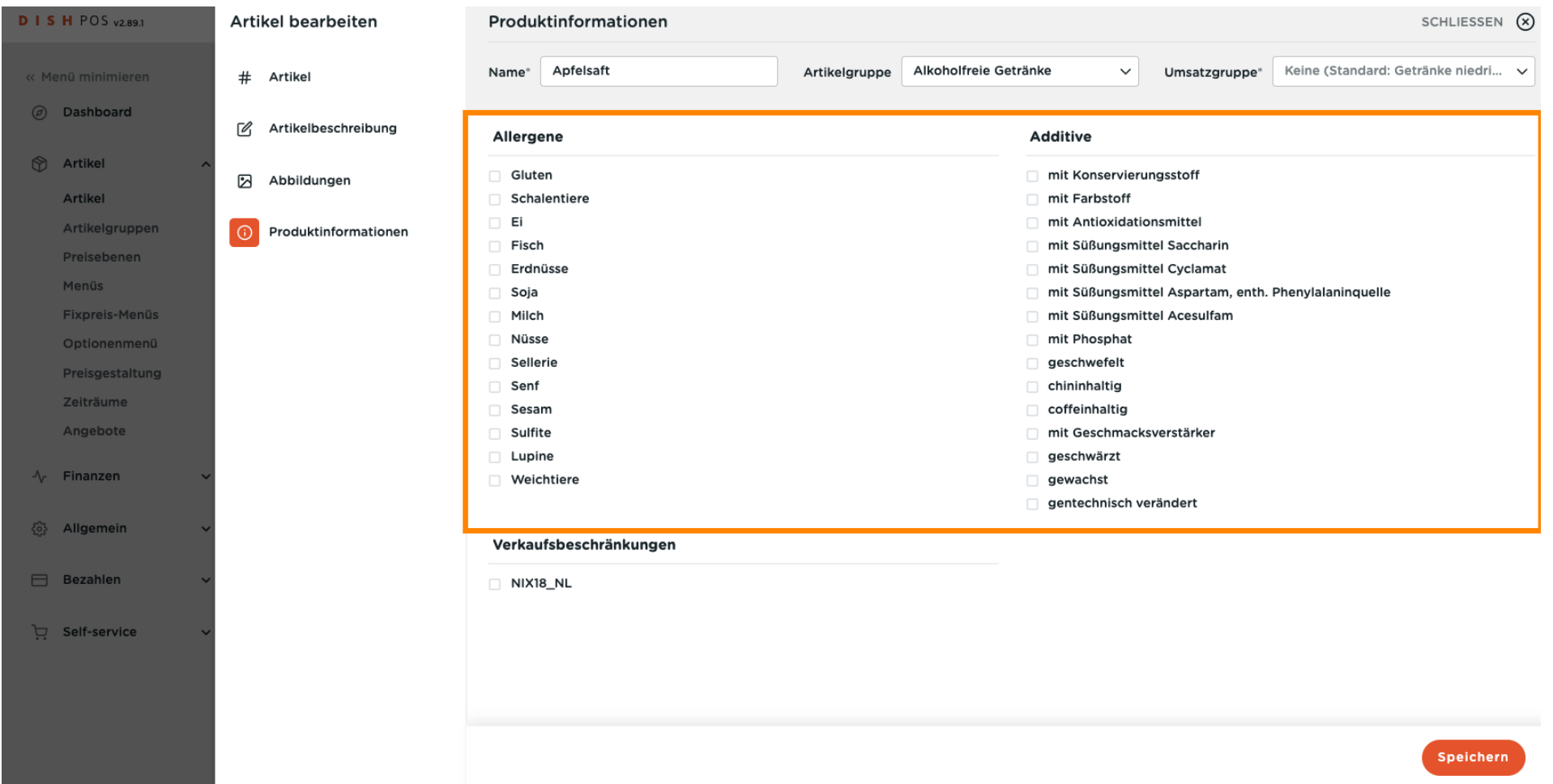

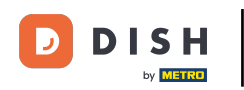

## Beende deine Einrichtung, indem du auf Speichern klickst. Das war's, du bist fertig.  $\boldsymbol{0}$

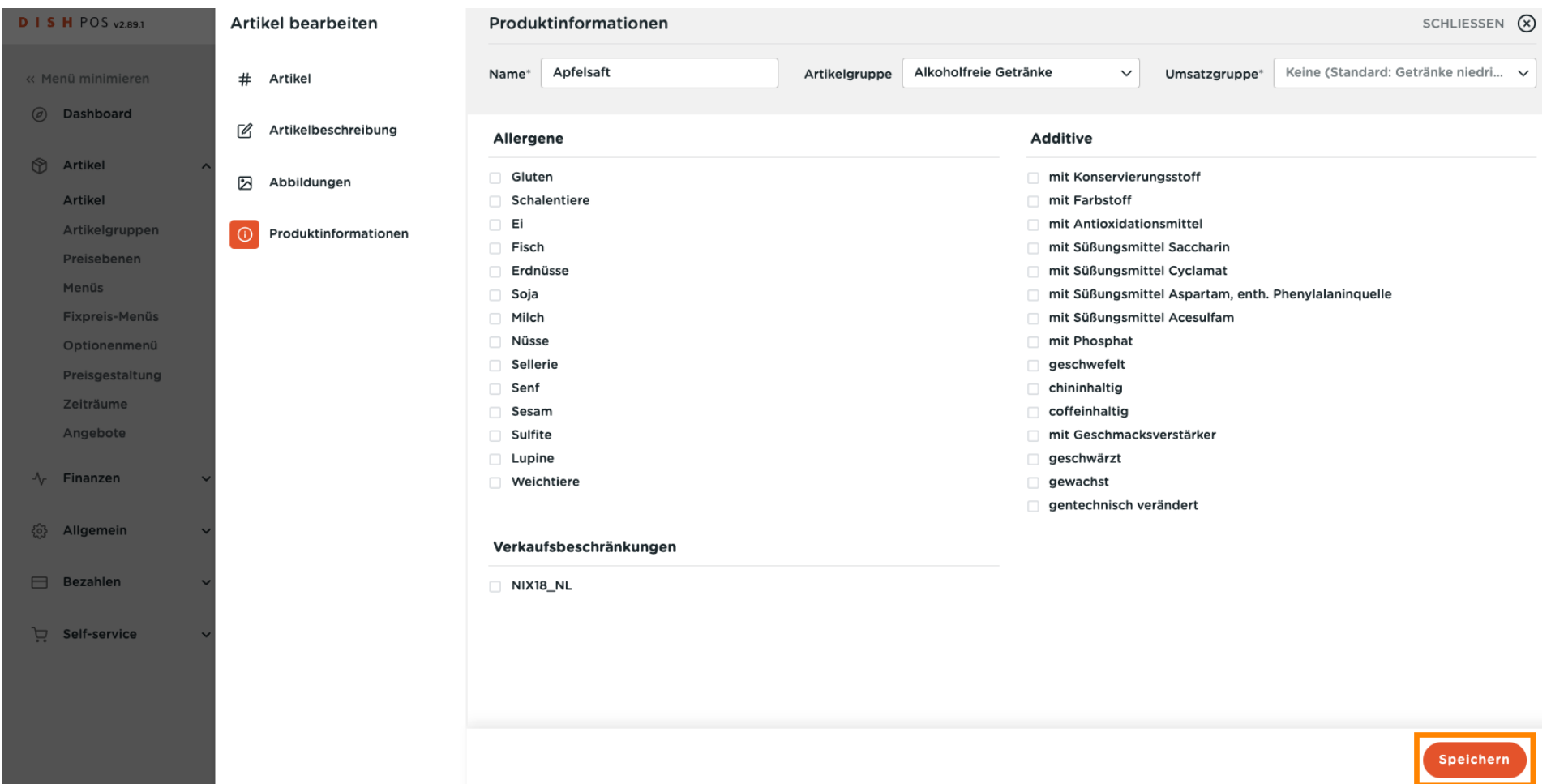

Artikeleigenschaften anpassen

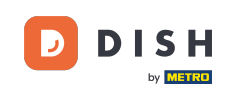

## Das war es. Du bist fertig.  $\odot$

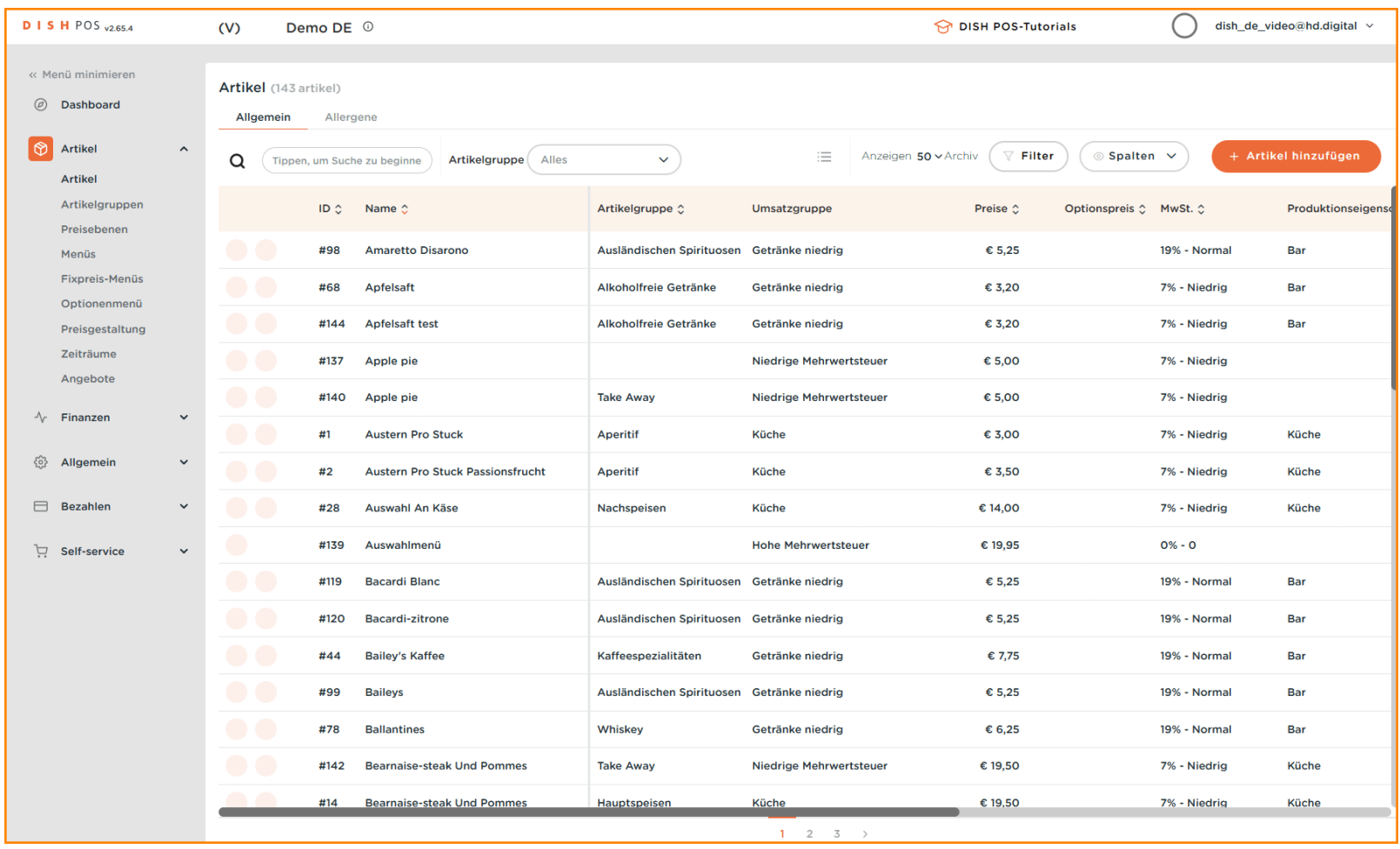

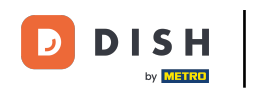

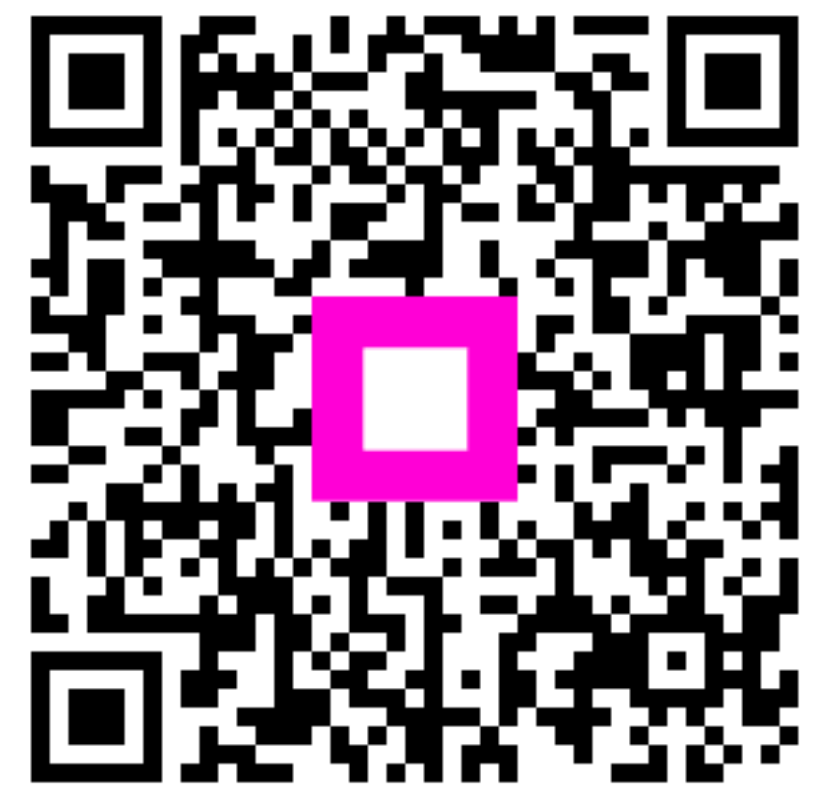

Scan to go to the interactive player